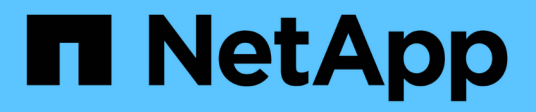

## **Controladoras**

E-Series Systems

NetApp July 26, 2024

This PDF was generated from https://docs.netapp.com/es-es/e-series/maintenance-e2800/controllersoverview-supertask-concept.html on July 26, 2024. Always check docs.netapp.com for the latest.

# **Tabla de contenidos**

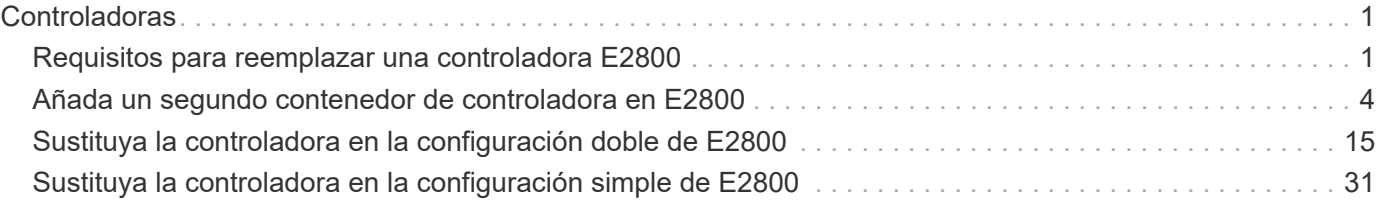

# <span id="page-2-0"></span>**Controladoras**

## <span id="page-2-1"></span>**Requisitos para reemplazar una controladora E2800**

Antes de sustituir o añadir una controladora E2800, revise los requisitos y consideraciones.

Cada contenedor de controladora contiene una tarjeta de controladora, una batería y una tarjeta de interfaz del host (HIC) opcional. Es posible añadir una segunda controladora a una configuración simple o reemplazar una controladora con errores.

Estos procedimientos se aplican a las bandejas de transmisión IOM12 e IOM12B.

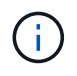

Los módulos IOM12B sólo se admiten en SANtricity OS 11.70.2 en adelante. Asegúrese de que el firmware de la controladora se haya actualizado antes de instalar o actualizar a un IOM12B.

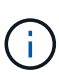

Estos procedimientos se aplican a intercambios o sustituciones de IOM en caliente similares a los de las bandejas. Esto significa que sólo puede sustituir un módulo IOM12 por otro módulo IOM12 o sustituir un módulo IOM12B por otro módulo IOM12B. (Su bandeja puede tener dos módulos IOM12 o dos IOM12B).

## **Requisitos para agregar una segunda controladora**

Es posible añadir un segundo contenedor de controladora a la versión simple de las siguientes bandejas de controladoras:

- Bandeja de controladoras E2812
- Bandeja de controladoras E2824
- Cabina flash EF280

Las figuras muestran una bandeja de controladoras de ejemplo antes de añadir una segunda controladora (un contenedor de controladora y una controladora vacía) y después de añadir una segunda controladora (dos contenedores de controladora).

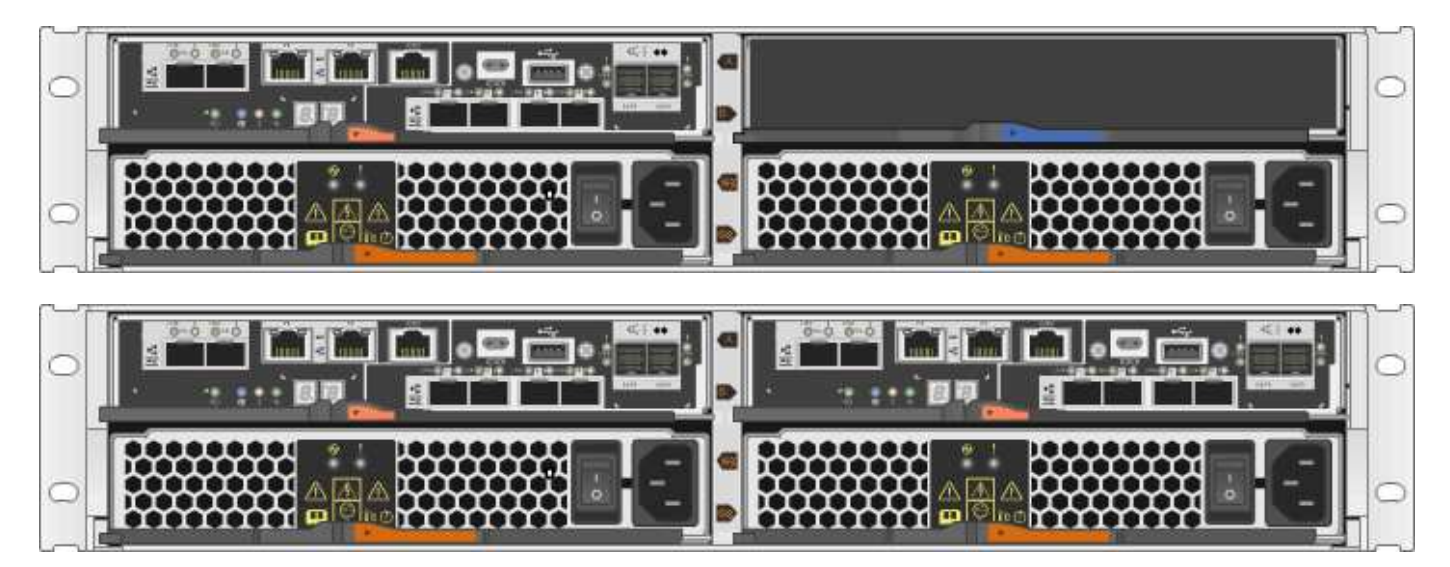

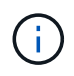

Las figuras muestran contenedores de controladoras de ejemplo; los puertos de host de los contenedores de las controladoras pueden ser diferentes.

Antes de añadir una segunda controladora, debe tener:

- Un contenedor de controladora nuevo con el mismo número de pieza que el contenedor de controladora instalado actualmente.
- Una nueva HIC que es idéntica a la HIC en el contenedor de controladora instalado actualmente (solo es necesario si el contenedor de controladora instalado actualmente incluye una tarjeta de interfaz del host).
- Todos los cables, transceptores, switches y adaptadores de bus de host (HBA) necesarios para conectar los nuevos puertos de controladora.

Para obtener información acerca del hardware compatible, consulte ["Matriz de interoperabilidad de](https://mysupport.netapp.com/NOW/products/interoperability) [NetApp"](https://mysupport.netapp.com/NOW/products/interoperability) o la ["Hardware Universe de NetApp"](http://hwu.netapp.com/home.aspx).

- Controlador multivía instalado en el host para poder usar ambas controladoras. Consulte la ["Configuración](https://docs.netapp.com/es-es/e-series/config-linux/index.html) [exprés de Linux"](https://docs.netapp.com/es-es/e-series/config-linux/index.html), ["Configuración exprés de Windows",](https://docs.netapp.com/es-es/e-series/config-windows/index.html) o. ["Configuración exprés de VMware"](https://docs.netapp.com/es-es/e-series/config-vmware/index.html) si desea obtener instrucciones.
- Una muñequera ESD, o usted ha tomado otras precauciones antiestáticas.
- Un destornillador Phillips número 1.
- Etiquetas para identificar los cables nuevos.
- Una estación de gestión con un explorador que puede acceder a System Manager de SANtricity para la controladora. (Para abrir la interfaz de System Manager, apunte el explorador al nombre de dominio o la dirección IP de la controladora.)

De manera opcional, puede usar la interfaz de línea de comandos (CLI) para realizar algunos de los procedimientos. Si no tiene acceso a la CLI, puede realizar una de las siguientes acciones:

- **Para SANtricity System Manager (versión 11.60 y posteriores)** Descargue el paquete CLI (archivo zip) desde System Manager. Vaya a MENU:Settings[System > Add-ons > Command Line Interface]. Luego, puede emitir comandos de la CLI a partir de una solicitud del sistema operativo, como dos C: Prompt.
- **Para SANtricity Storage Manager/Enterprise Management Window (EMW)** siga las instrucciones de la guía exprés para descargar e instalar el software. Puede ejecutar los comandos de la CLI en EMW seleccionando MENU:Tools[Execute Script].

#### **Requisitos para sustituir controladora**

Cuando reemplaza un compartimento de controladoras con errores, debe quitar la batería y la HIC, si hay alguna instalada, del compartimento de controladoras original y instalarlas en el compartimento de controladoras de reemplazo.

Puede determinar si tiene un contenedor de controladora con errores de dos maneras:

- Recovery Guru en System Manager de SANtricity le dirige reemplazar el compartimento de controladoras.
- El LED de alerta ámbar del compartimento de controladoras está encendido, lo que indica que la controladora tiene un fallo.

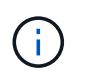

El LED de atención ámbar del controlador se apagará siempre que se produzcan las siguientes condiciones de sustitución:

- Error en la ruta de la unidad alternativa
- El cajón está abierto o ausente
- El ventilador presenta errores o está ausente
- Falta el suministro de alimentación

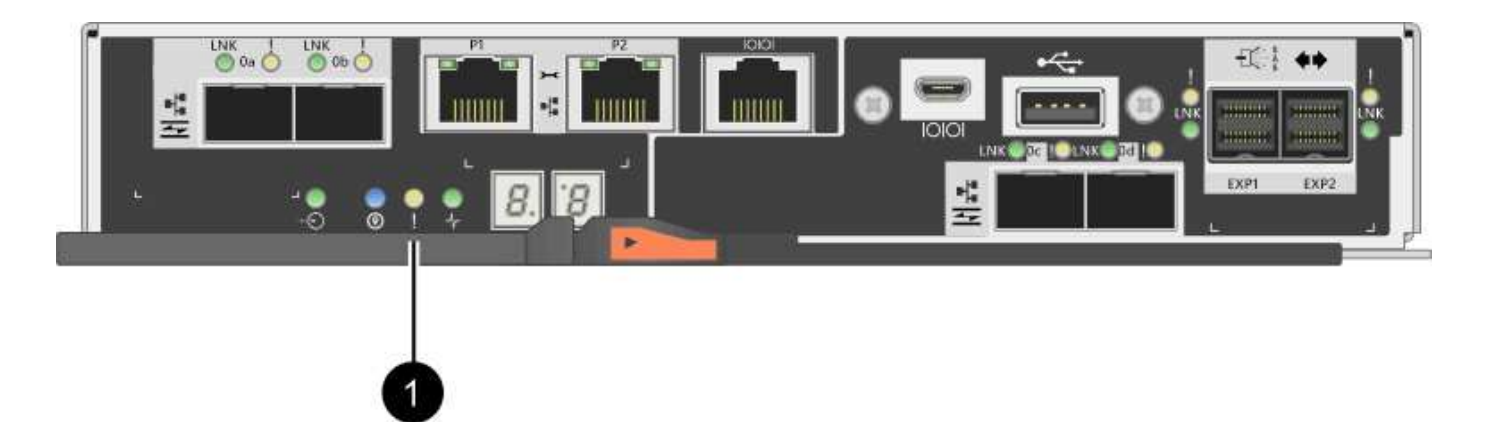

#### **(1)** *LED de atención*

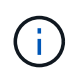

En la figura, se muestra un contenedor de controladora de ejemplo; los puertos de host en el contenedor de controladora pueden ser diferentes.

Antes de sustituir una controladora, debe tener:

- Un compartimento de controladoras de reemplazo con el mismo número de pieza que el compartimento de controladoras que se desea sustituir.
- Una muñequera ESD, o usted ha tomado otras precauciones antiestáticas.
- Las etiquetas para identificar cada cable que está conectado al compartimento de controladoras.
- Destornillador Phillips número 1.
- Una estación de gestión con un explorador que puede acceder a System Manager de SANtricity para la controladora. (Para abrir la interfaz de System Manager, apunte el explorador al nombre de dominio o la dirección IP de la controladora.)

De manera opcional, puede usar la interfaz de línea de comandos (CLI) para realizar algunos de los procedimientos. Si no tiene acceso a la CLI, puede realizar una de las siguientes acciones:

- **Para SANtricity System Manager (versión 11.60 y posteriores)** Descargue el paquete CLI (archivo zip) desde System Manager. Vaya a MENU:Settings[System > Add-ons > Command Line Interface]. Luego, puede emitir comandos de la CLI a partir de una solicitud del sistema operativo, como dos C: Prompt.
- **Para SANtricity Storage Manager/Enterprise Management Window (EMW)** siga las instrucciones de la guía exprés para descargar e instalar el software. Puede ejecutar los comandos de la CLI en EMW seleccionando MENU:Tools[Execute Script].

#### **Requisitos de configuración doble**

Si la bandeja de controladoras tiene dos controladoras (configuración doble), es posible reemplazar un contenedor de controladora mientras la cabina de almacenamiento está encendida y realizar operaciones de I/o del host, siempre que se cumplan las siguientes condiciones:

- El segundo compartimento de controladoras de la bandeja tiene el estado óptimo.
- El campo **Aceptar para eliminar** del área Detalles de Recovery Guru en el Administrador del sistema de SANtricity muestra **Sí**, lo que indica que es seguro quitar este componente.

#### **Requisitos de configuración simple**

Si solo tiene un contenedor de controladora (configuración simple), no se podrá acceder a los datos en la cabina de almacenamiento hasta que se sustituya el contenedor de controladora. Debe detener las operaciones de I/o del host y apagar la cabina de almacenamiento.

## <span id="page-5-0"></span>**Añada un segundo contenedor de controladora en E2800**

Es posible añadir un segundo compartimento de controladoras en la cabina E2800.

#### **Acerca de esta tarea**

En esta tarea, se describe cómo añadir un segundo contenedor de controladora a la versión simple de una bandeja de controladoras E2812, una bandeja de controladoras E2824 o una cabina flash EF280. Este procedimiento también se denomina conversión simple a doble cara, que es un procedimiento en línea. Puede acceder a los datos de la cabina de almacenamiento mientras realiza este procedimiento.

#### **Antes de empezar**

Asegúrese de tener lo siguiente:

- Un contenedor de controladora nuevo con el mismo número de pieza que el contenedor de controladora instalado actualmente. (Consulte el paso 1 para verificar el número de pieza.)
- Una nueva HIC que es idéntica a la HIC en el contenedor de controladora instalado actualmente (solo es necesario si el contenedor de controladora instalado actualmente incluye una tarjeta de interfaz del host).
- Una muñequera ESD o tome otras precauciones antiestáticas.
- Un destornillador Phillips número 1.
- Etiquetas para identificar los cables nuevos. Para obtener información acerca del hardware compatible, consulte ["Matriz de interoperabilidad de NetApp"](https://mysupport.netapp.com/NOW/products/interoperability) o la ["Hardware Universe de NetApp"](http://hwu.netapp.com/home.aspx).
- Todos los cables, transceptores, switches y adaptadores de bus de host (HBA) necesarios para conectar los nuevos puertos de controladora.
- Una estación de gestión con un explorador que puede acceder a System Manager de SANtricity para la controladora. (Para abrir la interfaz de System Manager, apunte el explorador al nombre de dominio o la dirección IP de la controladora.)

#### **Paso 1: Verifique el número de pieza de la nueva controladora**

Confirme que la nueva controladora tiene el mismo número de pieza que la controladora instalada actualmente.

#### **Pasos**

1. Desembale el nuevo contenedor del controlador y configúrelo en una superficie plana y sin estática.

2. Localice las etiquetas de dirección MAC y número de pieza de FRU en la parte posterior del compartimento de controladoras.

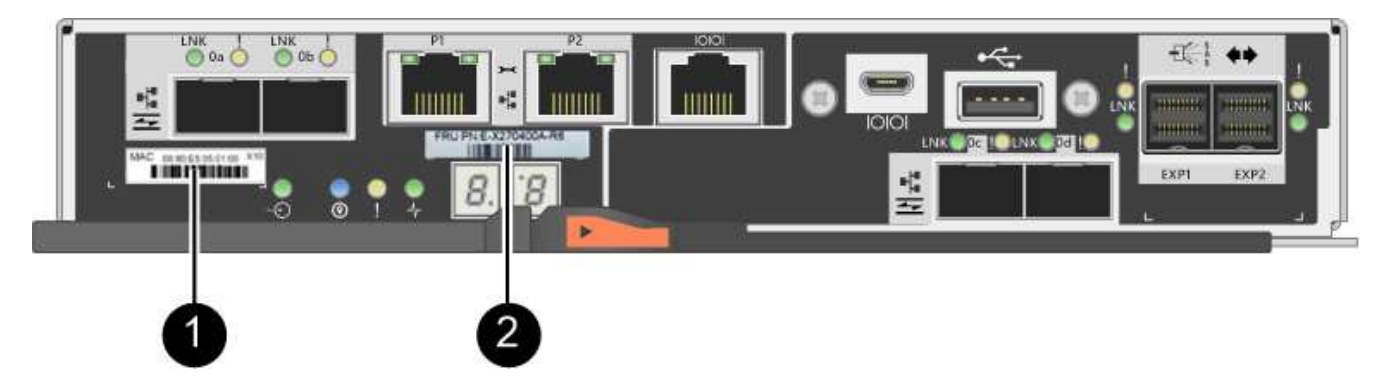

**(1)** *Dirección MAC:* la dirección MAC del puerto de administración 1 ("'P1'"). Si utilizó DHCP para obtener la dirección IP de la controladora original, necesitará esta dirección para conectarse a la nueva controladora.

**(2)** *FRU número de pieza:* este número debe coincidir con el número de pieza de repuesto del controlador instalado actualmente.

- 3. En SANtricity System Manager, busque el número de pieza de repuesto para el compartimento de controladoras instalado.
	- a. Seleccione **hardware**.
	- b. Localice la bandeja de controladoras, que se Marca con el icono de la controladora  $\frac{1}{2}$ .
	- c. Haga clic en el icono de la controladora.
	- d. Seleccione el controlador y haga clic en **Siguiente**.
	- e. En la pestaña **base**, anote el **número de pieza de repuesto** del controlador.
- 4. Confirmar que el número de pieza de repuesto de la controladora instalada es el mismo que el número de pieza de FRU de la nueva controladora.

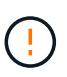

**Posible pérdida de acceso a datos** — Si los dos números de pieza no son los mismos, no intente este procedimiento. Además, si el contenedor de controladora original incluye una tarjeta de interfaz del host (HIC), debe instalar una HIC idéntica en el nuevo contenedor de controladoras. La presencia de controladoras o HIC no coincidentes hará que la nueva controladora se bloquee cuando lo coloque en línea.

## **Paso 2: Instalar la tarjeta de interfaz del host**

Si la controladora instalada actualmente incluye una HIC, debe instalar el mismo modelo de tarjeta de interfaz del host (HIC) en el segundo contenedor de controladora.

#### **Pasos**

1. Desembale la nueva HIC y confirme que es idéntica a la HIC existente.

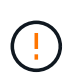

**Posible pérdida de acceso a datos** — las HIC instaladas en los dos contenedores del controlador deben ser idénticas. Si la HIC de reemplazo no es idéntica a la HIC que desea reemplazar, no intente este procedimiento. La presencia de HIC no coincidentes hará que la controladora nueva se bloquee cuando se encuentre en línea.

- 2. Gire el nuevo compartimento de la controladora de manera que la cubierta quede hacia arriba.
- 3. Presione el botón de la cubierta y deslice la cubierta hacia fuera.
- 4. Con un destornillador Phillips del número 1, quite los cuatro tornillos que fijan la placa frontal vacía al compartimento de la controladora y quite la placa frontal.
- 5. Alinee los tres tornillos de ajuste manual de la HIC con los orificios correspondientes de la controladora y alinee el conector de la parte inferior de la HIC con el conector de la interfaz HIC de la tarjeta controladora.

Tenga cuidado de no arañar ni golpear los componentes en la parte inferior de la HIC o en la parte superior de la tarjeta de la controladora.

6. Baje con cuidado la HIC en su lugar y coloque el conector de la HIC presionando suavemente en la HIC.

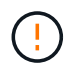

Posible daño en el equipo - tenga mucho cuidado de no pellizcar el conector de la cinta de oro para los LED del controlador entre la HIC y los tornillos de mariposa.

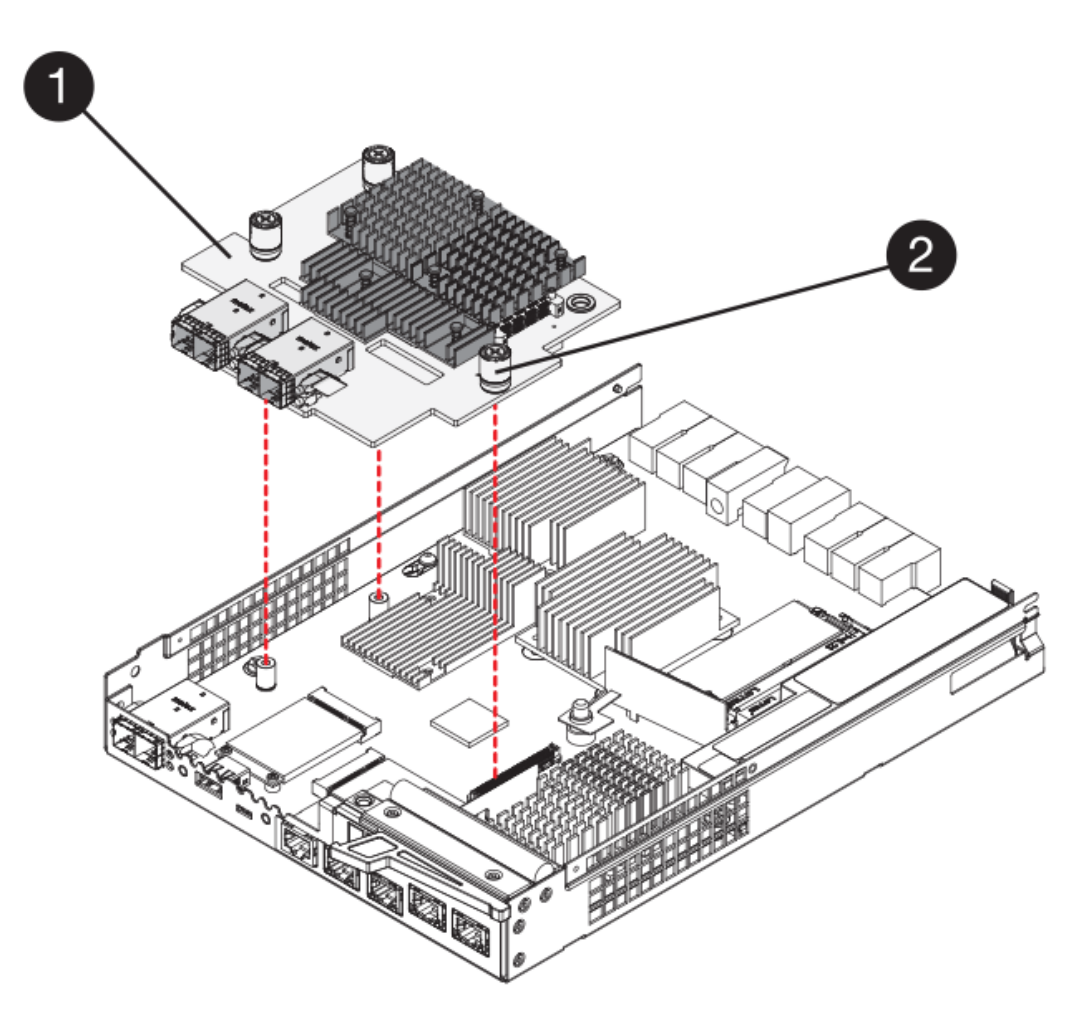

- **(1)** *Tarjeta de interfaz del host*
- **(2)** *thumbtornillos*
- 7. Apriete a mano los tornillos de mariposa HIC.

No utilice un destornillador, o puede apretar los tornillos en exceso.

8. Con un destornillador Phillips del número 1, conecte la nueva placa frontal de la HIC al compartimento de

la controladora con los cuatro tornillos que quitó anteriormente.

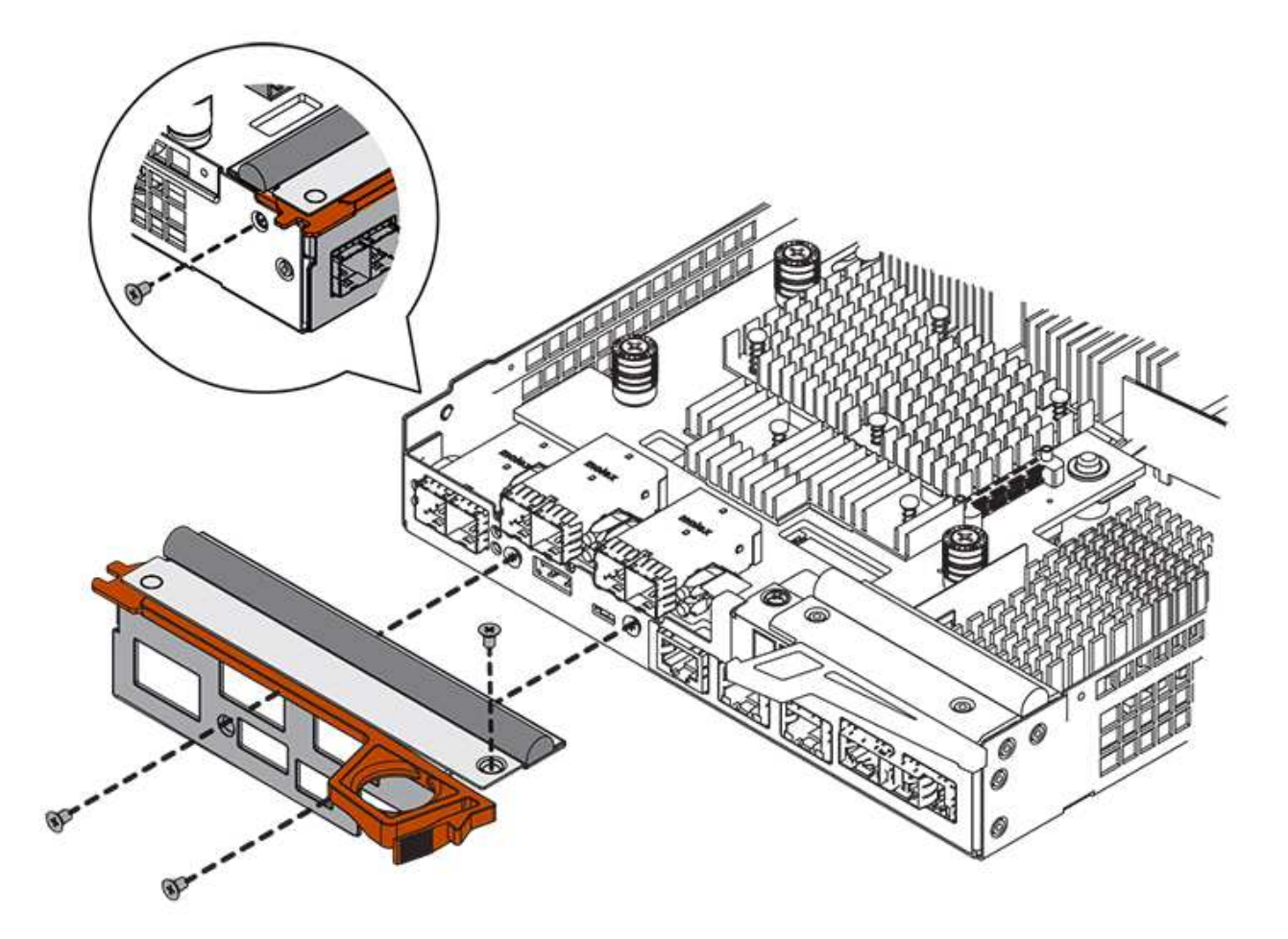

- 9. Vuelva a instalar la cubierta en el contenedor del controlador deslizando la cubierta de atrás hacia delante hasta que el botón haga clic.
- 10. Coloque el compartimento de la controladora a un lado hasta que esté listo para instalarlo.

## **Paso 3: Recoger datos de soporte**

Recoger datos de soporte antes y después de reemplazar un componente para garantizar que pueda enviar un conjunto completo de registros al soporte técnico en caso de que el reemplazo no resuelva el problema.

#### **Pasos**

1. En la página Inicio de SANtricity System Manager, asegúrese de que la cabina de almacenamiento tenga el estado Optimal.

Si el estado no es óptimo, use Recovery Guru o póngase en contacto con el soporte técnico para resolver el problema. No continúe con este procedimiento.

- 2. Recoja datos de soporte para la cabina de almacenamiento mediante SANtricity System Manager.
	- a. Seleccione menú:Soporte[Centro de soporte > Diagnóstico].
	- b. Seleccione **recopilar datos de soporte**.
	- c. Haga clic en **recoger**.

El archivo se guarda en la carpeta de descargas del explorador con el nombre **support-data.7z**.

- 3. Asegúrese de que no se producen operaciones de I/o entre la cabina de almacenamiento y todos los hosts conectados. Por ejemplo, puede realizar estos pasos:
	- Detenga todos los procesos que implican las LUN asignadas del almacenamiento a los hosts.
	- Asegúrese de que no hay aplicaciones que escriban datos en ninguna LUN asignada del almacenamiento a los hosts.
	- Desmonte todos los sistemas de archivos asociados con volúmenes en la cabina.

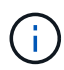

Los pasos exactos para detener las operaciones de I/o del host dependen del sistema operativo del host y de la configuración, que están más allá del alcance de estas instrucciones. Si no está seguro de cómo detener las operaciones de I/o del host en el entorno, considere apagar el host.

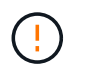

**Posible pérdida de datos** — Si continúa este procedimiento mientras se realizan operaciones de E/S, puede perder datos.

## **Paso 4: Cambie la configuración a dúplex**

Antes de añadir una segunda controladora a la bandeja de controladoras, debe cambiar la configuración a doble. Para ello, instale un nuevo archivo NVSRAM y utilice la interfaz de línea de comandos para configurar la cabina de almacenamiento en doble. La versión doble del archivo NVSRAM se incluye con el archivo de descarga del software de sistema operativo SANtricity (firmware de la controladora).

#### **Pasos**

- 1. Descargue el archivo de NVSRAM más reciente del sitio de soporte de NetApp en el cliente de gestión.
	- a. En SANtricity System Manager, seleccione MENU:Support[Centro de actualización]. En el área etiquetada como "actualización de software de sistema operativo SANtricity", haga clic en **Descargas de sistema operativo SANtricity** de NetApp.
	- b. En el sitio de soporte de NetApp, seleccione **Software de controladora de sistema operativo SANtricity E-Series**.
	- c. Siga las instrucciones en línea para seleccionar la versión de NVSRAM que desea instalar y, a continuación, completar la descarga del archivo. Asegúrese de seleccionar la versión dúplex de la NVSRAM (el archivo tiene «D» cerca del final de su nombre).

El nombre del archivo será similar a: **N290X-830834-D01.dlp**

2. Actualice los archivos con System Manager de SANtricity.

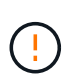

**Riesgo de pérdida de datos o riesgo de daños a la matriz de almacenamiento** — no haga cambios en la matriz de almacenamiento mientras se realiza la actualización. Mantenga encendida la cabina de almacenamiento.

Es posible cancelar la operación durante la comprobación del estado previa a la actualización, pero no durante la transferencia o la activación.

- Desde SANtricity System Manager:
	- i. En **actualización del software del sistema operativo SANtricity**, haga clic en **Iniciar actualización**.
- ii. Junto a **Seleccionar archivo NVSRAM del controlador**, haga clic en **examinar** y, a continuación, seleccione el archivo NVSRAM que descargó.
- iii. Haga clic en **Inicio** y confirme que desea realizar la operación.

Se inicia la actualización y se produce lo siguiente:

- Se inicia la comprobación del estado previa a la actualización. Si la comprobación del estado previa a la actualización tiene errores, use Recovery Guru o póngase en contacto con el soporte técnico para resolver el problema.
- Los archivos de la controladora se transfieren y activan. El tiempo requerido depende de la configuración de la cabina de almacenamiento.
- La controladora se reinicia automáticamente para aplicar la nueva configuración.
- Como alternativa, es posible usar el siguiente comando de CLI para realizar la actualización:

```
download storageArray NVSRAM file="filename"
healthCheckMelOverride=FALSE;
```
En este comando, filename Es la ruta y el nombre del archivo de la versión dúplex del archivo NVSRAM de la controladora (el archivo con «D» en su nombre). Escriba la ruta de acceso y el nombre del archivo entre comillas dobles (" "). Por ejemplo:

file="C:\downloads\N290X-830834-D01.dlp"

3. (Opcional) para ver una lista de los elementos actualizados, haga clic en **Guardar registro**.

El archivo se guarda en la carpeta Descargas del explorador con el nombre **latest-upgrade-logtimestamp.txt**.

- Después de actualizar NVSRAM de controladora, verifique lo siguiente en SANtricity System Manager:
	- Vaya a la página hardware y compruebe que todos los componentes aparecen.
	- Vaya al cuadro de diálogo Inventario de software y firmware (vaya al menú:Soporte[Centro de actualización] y, a continuación, haga clic en el enlace **Inventario de software y firmware**). Verifique las nuevas versiones de software y firmware.
- Cuando se actualiza NVSRAM de controladora, toda la configuración personalizada aplicada a la NVSRAM existente se pierde durante el proceso de activación. Se debe volver a aplicar la configuración personalizada a la NVSRAM una vez que finaliza el proceso de activación.
- 4. Cambie la configuración de la cabina de almacenamiento a doble con comandos de la CLI. Para usar la CLI, puede abrir un símbolo del sistema si ha descargado el paquete de CLI o puede abrir Enterprise Management Window (EMW) si tiene instalado Storage Manager.
	- Desde un símbolo del sistema:
		- i. Use el siguiente comando para cambiar la cabina de una simple a doble:

```
set storageArray redundancyMode=duplex;
```
ii. Utilice el siguiente comando para restablecer la controladora.

```
reset controller [a];
```
- Desde la interfaz de EMW:
	- i. Seleccione la cabina de almacenamiento.
	- ii. Seleccione MENU:Tools[Execute Script].
	- iii. Escriba el siguiente comando en el cuadro de texto.

```
set storageArray redundancyMode=duplex;
```
- iv. Seleccione MENU:Tools[Verify and Execute].
- v. Escriba el siguiente comando en el cuadro de texto.

reset controller [a];

vi. Seleccione MENU:Tools[Verify and Execute].

Cuando el controlador se haya reiniciado, se mostrará un mensaje de error "'falta la controladora alternativa'". Este mensaje indica que la controladora A se ha convertido correctamente en modo doble. Este mensaje permanece hasta que se instala la segunda controladora y se conectan los cables del host.

## **Paso 5: Retire el espacio en blanco de la controladora**

Quite el blanco de la controladora antes de instalar la segunda controladora. Se instala una controladora vacía en las bandejas de controladoras que solo tienen una controladora.

#### **Pasos**

- 1. Apriete el pestillo del tirador de la leva del controlador hasta que se suelte y, a continuación, abra la palanca de leva hacia la derecha.
- 2. Deslice el contenedor de la controladora vacío para sacarlo de la bandeja y déjelo a un lado.

Al retirar el controlador en blanco, una solapa se balancea en su lugar para bloquear el compartimiento vacío.

#### **Paso 6: Instale el segundo compartimento de controladoras**

Instale un segundo contenedor de controladora para cambiar una configuración simple a una configuración doble.

#### **Pasos**

- 1. Gire el contenedor del controlador de manera que la cubierta extraíble quede orientada hacia abajo.
- 2. Con el asa de leva en la posición abierta, deslice completamente el contenedor del controlador en la bandeja del controlador.

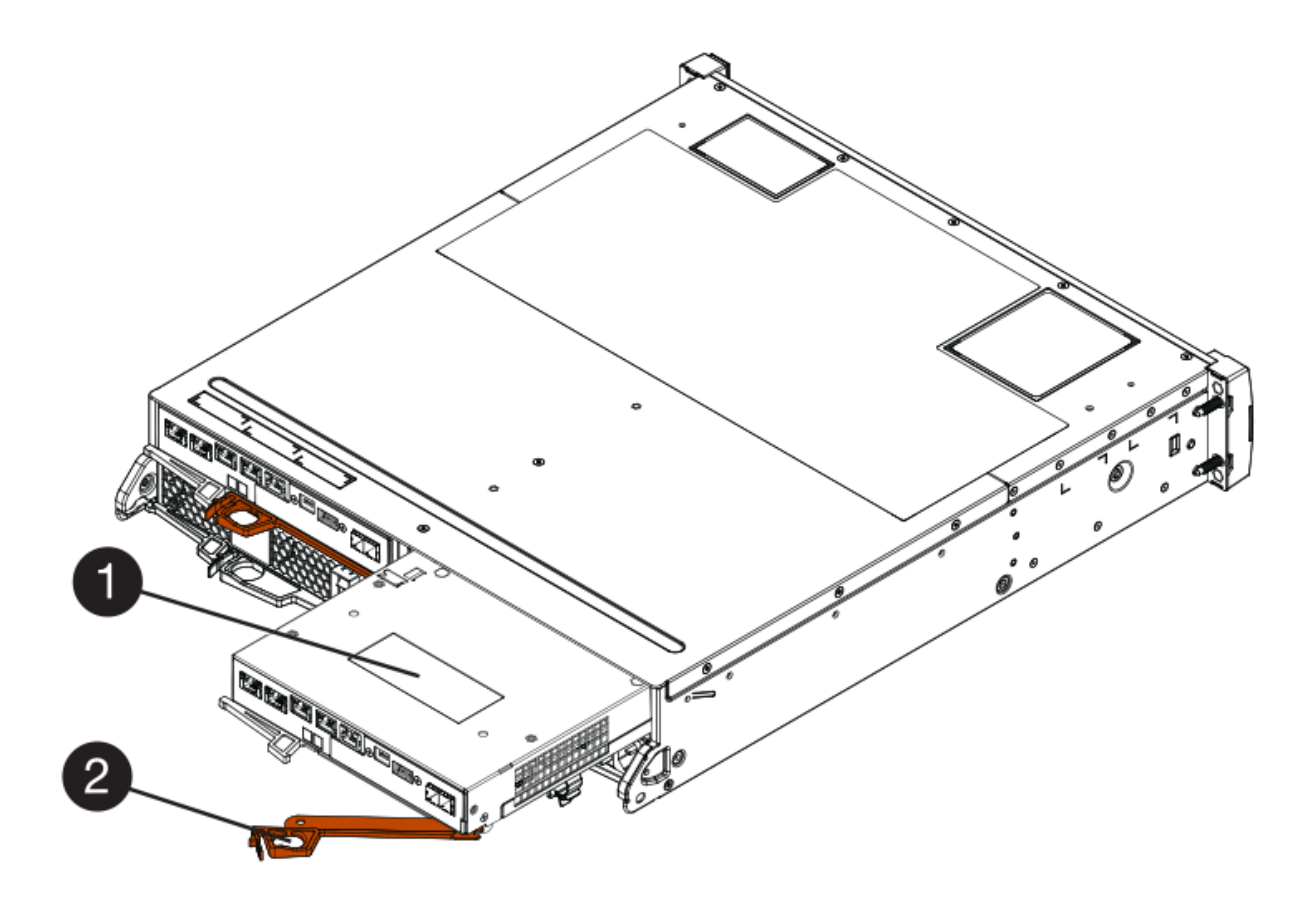

- **(1)** *Controller canister*
- **(2)** *Cam handle*
- 3. Mueva la palanca de leva hacia la izquierda para bloquear el contenedor del controlador en su lugar.
- 4. Inserte cualquier transceptor SFP+ y conecte los cables a la nueva controladora.

## **Paso 7: Complete la adición de una segunda controladora**

Complete el proceso de añadir una segunda controladora confirmando que funciona correctamente, reinstale el archivo NVSRAM dúplex, distribuya volúmenes entre las controladoras y recoja datos de soporte.

#### **Pasos**

1. Cuando se arranque la controladora, compruebe los LED de la controladora y la pantalla de siete segmentos.

Cuando se restablece la comunicación con otra controladora:

- La pantalla de siete segmentos muestra la secuencia de repetición **OS**, **OL**, *blank* para indicar que el controlador está sin conexión.
- El LED de atención ámbar permanece encendido.
- Es posible que los LED del enlace de host estén encendidos, parpadeantes o apagados, según la interfaz del host.

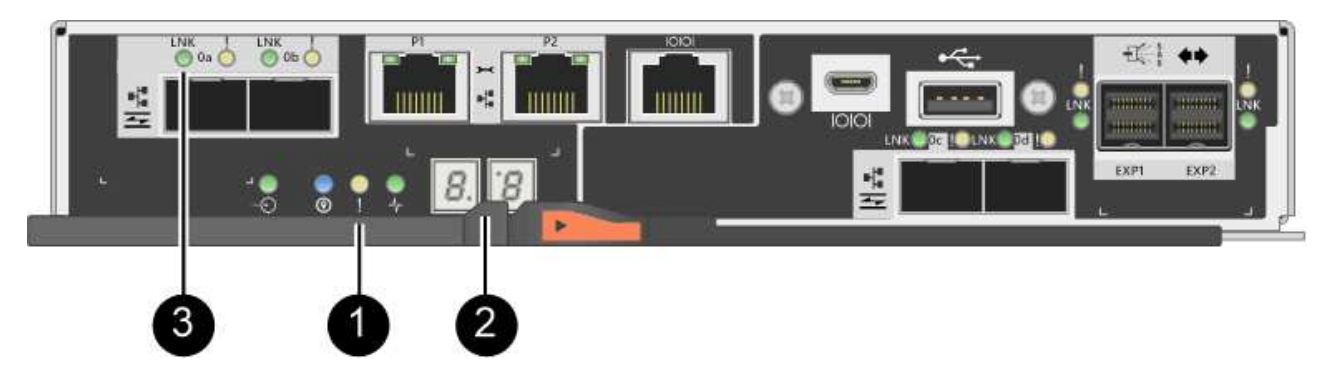

- **(1)** *LED de atención (ámbar)*
- **(2)** *pantalla de siete segmentos*
- **(3)** *Host Link LEDs*
- 2. Compruebe los códigos de la pantalla de siete segmentos del controlador a medida que está en línea. Si la pantalla muestra una de las siguientes secuencias de repetición, extraiga inmediatamente el controlador.
	- **OE**, **L0**, *blank* (controladores que no coinciden)
	- **OE**, **L6**, *blank* (HIC no admitida)

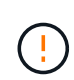

**Posible pérdida de acceso a datos** — Si el controlador que acaba de instalar muestra uno de estos códigos, y el otro controlador se restablece por cualquier razón, el segundo controlador también podría bloquearse.

3. Actualice la configuración de la cabina de una simple a doble cara con el siguiente comando CLI:

set storageArray redundancyMode=duplex;

4. En SANtricity System Manager, confirme que el estado de la controladora es óptimo.

Si el estado no es óptimo o si alguno de los LED de atención está encendido, confirme que todos los cables están conectados correctamente y compruebe que el compartimento de la controladora esté instalado correctamente. Si es necesario, quite y vuelva a instalar el compartimento de controladoras.

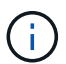

Si no puede resolver el problema, póngase en contacto con el soporte técnico.

5. Vuelva a instalar la versión doble del archivo NVSRAM con System Manager de SANtricity.

Este paso garantiza que ambas controladoras tengan la misma versión de este archivo.

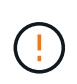

**Riesgo de pérdida de datos o riesgo de daños a la matriz de almacenamiento** — no haga cambios en la matriz de almacenamiento mientras se realiza la actualización. Mantenga encendida la cabina de almacenamiento.

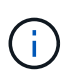

Debe instalar el software de sistema operativo SANtricity cuando instale un nuevo archivo de NVSRAM con SANtricity System Manager. Si ya tiene la última versión del software SANtricity OS, debe reinstalar esa versión.

a. Si es necesario, descargue la versión más reciente del software de sistema operativo SANtricity desde

el sitio de soporte de NetApp.

- b. En System Manager, vaya al centro de actualización.
- c. En **actualización del software del sistema operativo SANtricity**, haga clic en **Iniciar actualización**.
- d. Haga clic en **examinar** y seleccione el archivo de software SANtricity OS.
- e. Haga clic en **examinar** y seleccione el archivo NVSRAM de la controladora.
- f. Haga clic en **Inicio** y confirme que desea realizar la operación.

Comienza la operación de transferencia de control.

- 6. Después de reiniciar las controladoras, opcionalmente, distribuya los volúmenes entre la controladora A y la nueva controladora B.
	- a. Seleccione MENU:Storage[Volumes].
	- b. En la pestaña todos los volúmenes, seleccione **more › Cambiar propiedad**.
	- c. Escriba el siguiente comando en el cuadro de texto: change ownership

El botón Cambiar propiedad está activado.

d. Para cada volumen que desee redistribuir, seleccione **controlador B** en la lista **propietario preferido**.

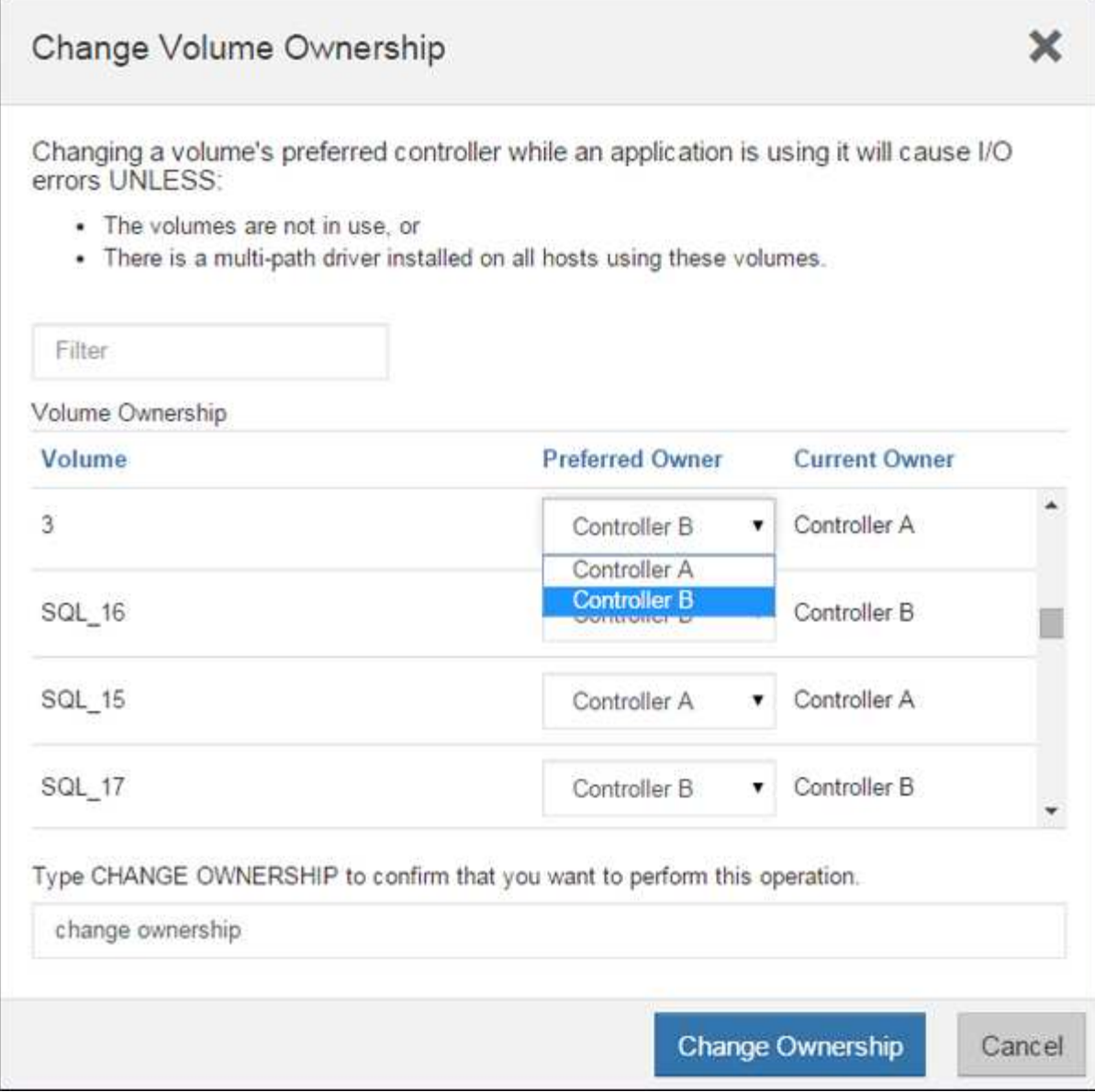

e. Haga clic en **Cambiar propiedad**.

Una vez completado el proceso, el cuadro de diálogo Cambiar propiedad de volumen muestra los nuevos valores de **propietario preferido** y **propietario actual**.

- 7. Recoja datos de soporte para la cabina de almacenamiento mediante SANtricity System Manager.
	- a. Seleccione menú:Soporte[Centro de soporte > Diagnóstico].
	- b. Haga clic en **recoger**.

El archivo se guarda en la carpeta de descargas del explorador con el nombre **support-data.7z**.

#### **El futuro**

Se completa el proceso de adición de una segunda controladora. Es posible reanudar las operaciones normales.

## <span id="page-16-0"></span>**Sustituya la controladora en la configuración doble de E2800**

Es posible sustituir un contenedor de controladora en una configuración doble (dos controladoras), en el caso de las siguientes bandejas de controladoras:

- Bandeja de controladoras E2812
- Bandeja de controladoras E2824
- Bandeja de controladoras E2860
- Cabina flash EF280

#### **Acerca de esta tarea**

Cada contenedor de controladora contiene una tarjeta de controladora, una batería y una tarjeta de interfaz del host (HIC) opcional. Al sustituir un compartimento de controladoras, debe quitar la batería y la HIC, si hay alguno instalado, del compartimento de controladoras original y instalarlas en el compartimento de controladoras de reemplazo.

#### **Antes de empezar**

Asegúrese de tener lo siguiente:

- Un compartimento de controladoras de reemplazo con el mismo número de pieza que el compartimento de controladoras que se desea sustituir. (Consulte el paso 1 para verificar el número de pieza.)
- Una muñequera ESD, o usted ha tomado otras precauciones antiestáticas.
- Destornillador Phillips número 1.
- Las etiquetas para identificar cada cable que está conectado al compartimento de controladoras.
- Una estación de gestión con un explorador que puede acceder a System Manager de SANtricity para la controladora. (Para abrir la interfaz de System Manager, apunte el explorador al nombre de dominio o la dirección IP de la controladora.)

## **Paso 1: Preparar la sustitución de la controladora (dúplex)**

Prepare el reemplazo de la controladora para verificar que el compartimento de controladoras de reemplazo tiene el número de pieza de FRU correcto, realizar backups de la configuración y recoger datos de soporte. Si la controladora sigue en línea, debe desconectarla.

#### **Pasos**

1. Desembale el nuevo contenedor del controlador y configúrelo en una superficie plana y sin estática.

Guarde los materiales de empaque que se deben usar para enviar el compartimento de controladoras con errores.

2. Localice las etiquetas de dirección MAC y número de pieza de FRU en la parte posterior del compartimento de controladoras.

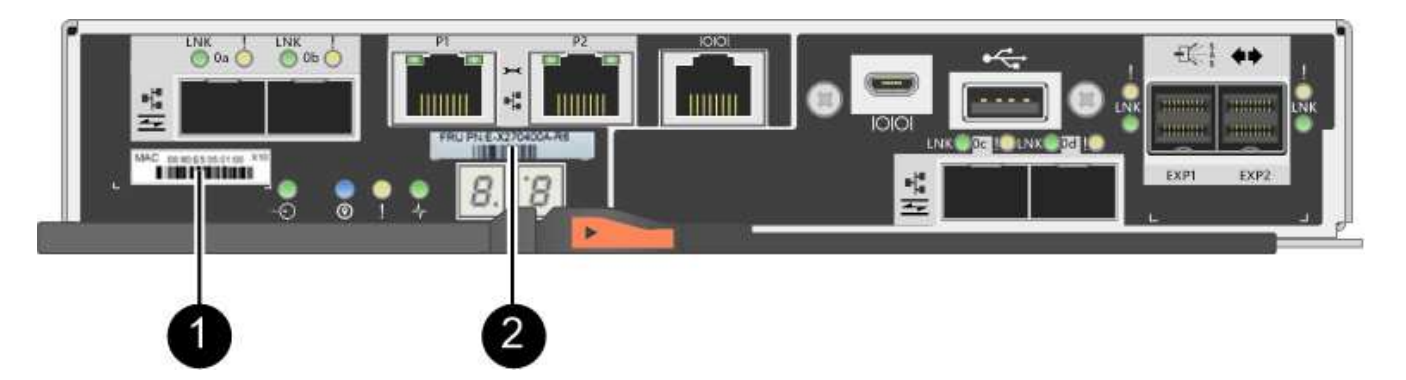

**(1)** *Dirección MAC:* la dirección MAC del puerto de administración 1 ("'P1'"). Si utilizó DHCP para obtener la dirección IP de la controladora original, necesita esta dirección para conectarse a la nueva controladora.

**(2)** *FRU número de pieza:* este número debe coincidir con el número de pieza de repuesto del controlador instalado actualmente.

3. En SANtricity System Manager, busque el número de pieza de repuesto del compartimento de controladoras que desea sustituir.

Cuando una controladora tiene un error y se debe sustituir, el número de pieza de repuesto se muestra en el área Detalles de Recovery Guru. Si necesita encontrar este número manualmente, siga estos pasos:

- a. Seleccione **hardware**.
- b. Localice la bandeja de controladoras, que se Marca con el icono de la controladora  $\frac{1}{2}$ .
- c. Haga clic en el icono de la controladora.
- d. Seleccione el controlador y haga clic en **Siguiente**.
- e. En la pestaña **base**, anote el **número de pieza de repuesto** del controlador.
- 4. Confirmar que el número de pieza de repuesto de la controladora con errores es el mismo que el número de pieza de FRU de la controladora de reemplazo.

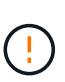

**Posible pérdida de acceso a datos** — Si los dos números de pieza no son los mismos, no intente este procedimiento. Además, si el contenedor de controladora con errores incluye una tarjeta de interfaz del host (HIC), debe instalar esa HIC en el nuevo contenedor de controladora. La presencia de controladoras o HIC no coincidentes hará que la nueva controladora se bloquee cuando lo coloque en línea.

5. Realice un backup de la base de datos de configuración de la cabina de almacenamiento con SANtricity System Manager.

Si se produce un problema al quitar una controladora, puede usar el archivo guardado para restaurar la configuración. El sistema guardará el estado actual de la base de datos de configuración RAID, que incluye todos los datos de los grupos de volúmenes y pools de discos en la controladora.

- De System Manager:
	- i. Seleccione menú:Soporte[Centro de soporte > Diagnóstico].
	- ii. Seleccione **recopilar datos de configuración**.
	- iii. Haga clic en **recoger**.

El archivo se guarda en la carpeta de descargas del explorador con el nombre **configurationData- <arrayName>-<dateTime>.7z**.

◦ También puede hacer un backup de la base de datos de configuración con el siguiente comando CLI:

save storageArray dbmDatabase sourceLocation=onboard contentType=all file="filename";

6. Recoja datos de soporte para la cabina de almacenamiento mediante SANtricity System Manager.

Si se produce un problema al quitar una controladora, es posible utilizar el archivo guardado para solucionar el problema. El sistema guardará los datos de inventario, Estados y rendimiento acerca de la cabina de almacenamiento en un único archivo.

- a. Seleccione menú:Soporte[Centro de soporte > Diagnóstico].
- b. Seleccione **recopilar datos de soporte**.
- c. Haga clic en **recoger**.

El archivo se guarda en la carpeta de descargas del explorador con el nombre **support-data.7z**.

- 7. Si la controladora aún no está desconectada, desconectarla ahora mediante System Manager de SANtricity.
	- Desde SANtricity System Manager:
		- i. Seleccione **hardware**.
		- ii. Si el gráfico muestra las unidades, seleccione **Mostrar parte posterior de la bandeja** para mostrar las controladoras.
		- iii. Seleccione la controladora que desea colocar en estado sin conexión.
		- iv. En el menú contextual, seleccione **colocar fuera de línea** y confirme que desea realizar la operación.

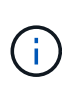

Si accede a System Manager de SANtricity con la controladora que intenta desconectar, se muestra un mensaje de SANtricity System Manager no disponible. Seleccione **conectarse a una conexión de red alternativa** para acceder automáticamente al Administrador del sistema de SANtricity utilizando el otro controlador.

◦ Como alternativa, puede desconectar las controladoras utilizando los siguientes comandos de la CLI:

```
Para el controlador A: set controller [a] availability=offline
```
Para el controlador B: set controller [b] availability=offline

8. Espere a que System Manager de SANtricity actualice el estado de la controladora a sin conexión.

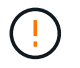

No inicie ninguna otra operación hasta que se haya actualizado el estado.

9. Seleccione **Volver a comprobar** en Recovery Guru y confirme que el campo **Aceptar para eliminar** en el área Detalles muestra **Sí**, lo que indica que es seguro eliminar este componente.

## **Paso 2: Quitar una controladora con fallos (dúplex)**

Sustituya el compartimento con errores por uno nuevo.

#### **Paso 2a: Retire el contenedor de la controladora (dúplex)**

Quite el compartimento de controladoras con errores para poder reemplazarlo por un nuevo.

#### **Pasos**

- 1. Coloque una muñequera ESD o tome otras precauciones antiestáticas.
- 2. Etiquete cada cable conectado al compartimento de controladoras.
- 3. Desconecte todos los cables del compartimento de controladoras.

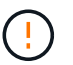

Para evitar un rendimiento degradado, no gire, pliegue, pellizque ni pellizque los cables.

4. Si el contenedor de controladoras tiene una HIC que utiliza transceptores SFP+, quite los SFP.

Como debe quitar la HIC del compartimento de controladoras con errores, debe quitar todos los SFP de los puertos HIC. Sin embargo, puede dejar cualquier SFP instalado en los puertos de host de la placa base. Cuando vuelva a conectar los cables, puede mover esos SFP al nuevo compartimento de controladoras.

- 5. Confirme que el LED Cache Active de la parte posterior de la controladora está apagado.
- 6. Apriete el pestillo de la palanca de leva hasta que se suelte y, a continuación, abra la palanca de leva a la derecha para liberar el contenedor del controlador de la bandeja.

La siguiente figura es un ejemplo de bandeja de controladoras E2812, bandeja de controladoras E2824 o una cabina flash EF280:

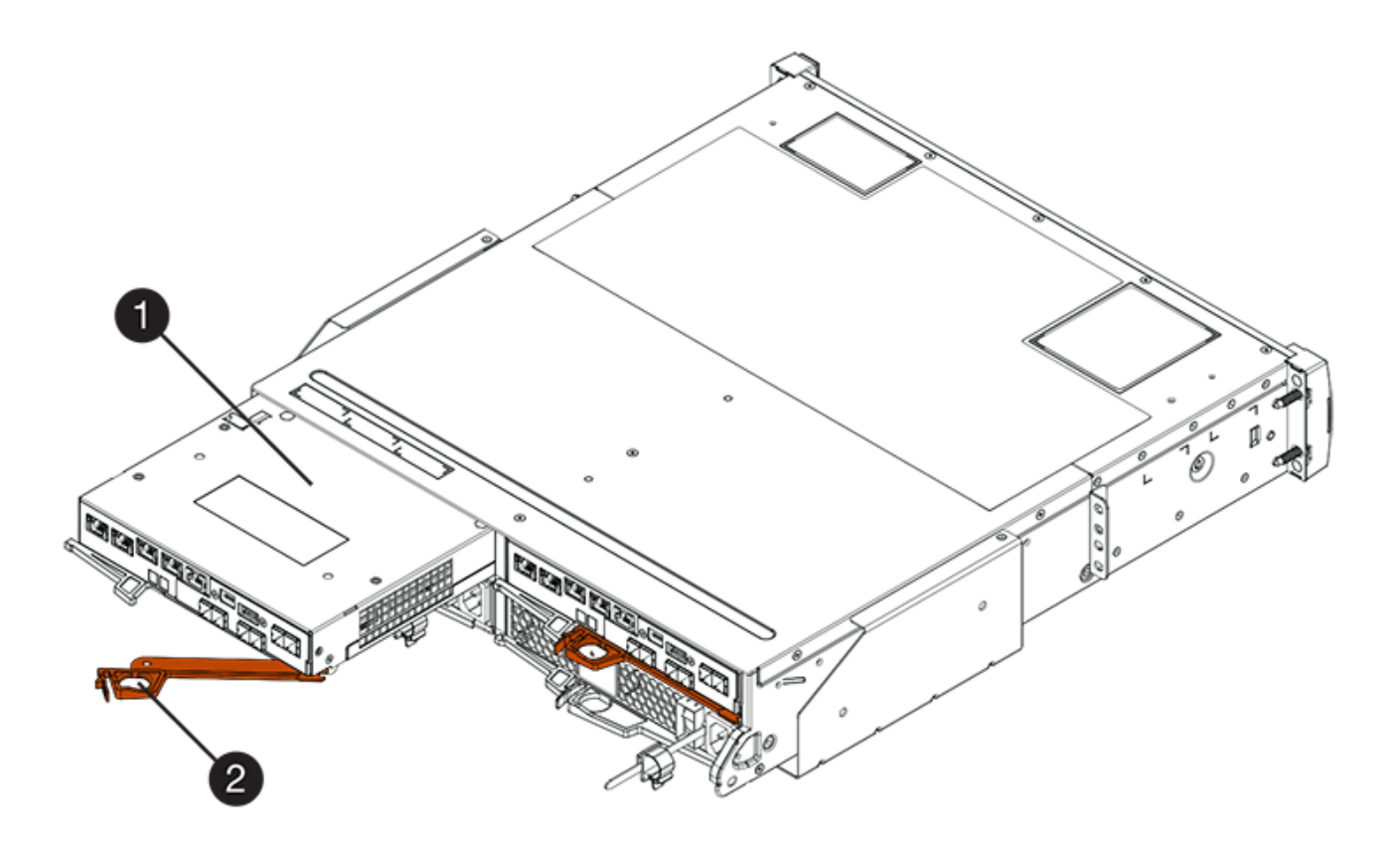

- **(1)** *Controller canister*
- **(2)** *Cam handle*

La siguiente figura es un ejemplo de una bandeja de controladoras E2860:

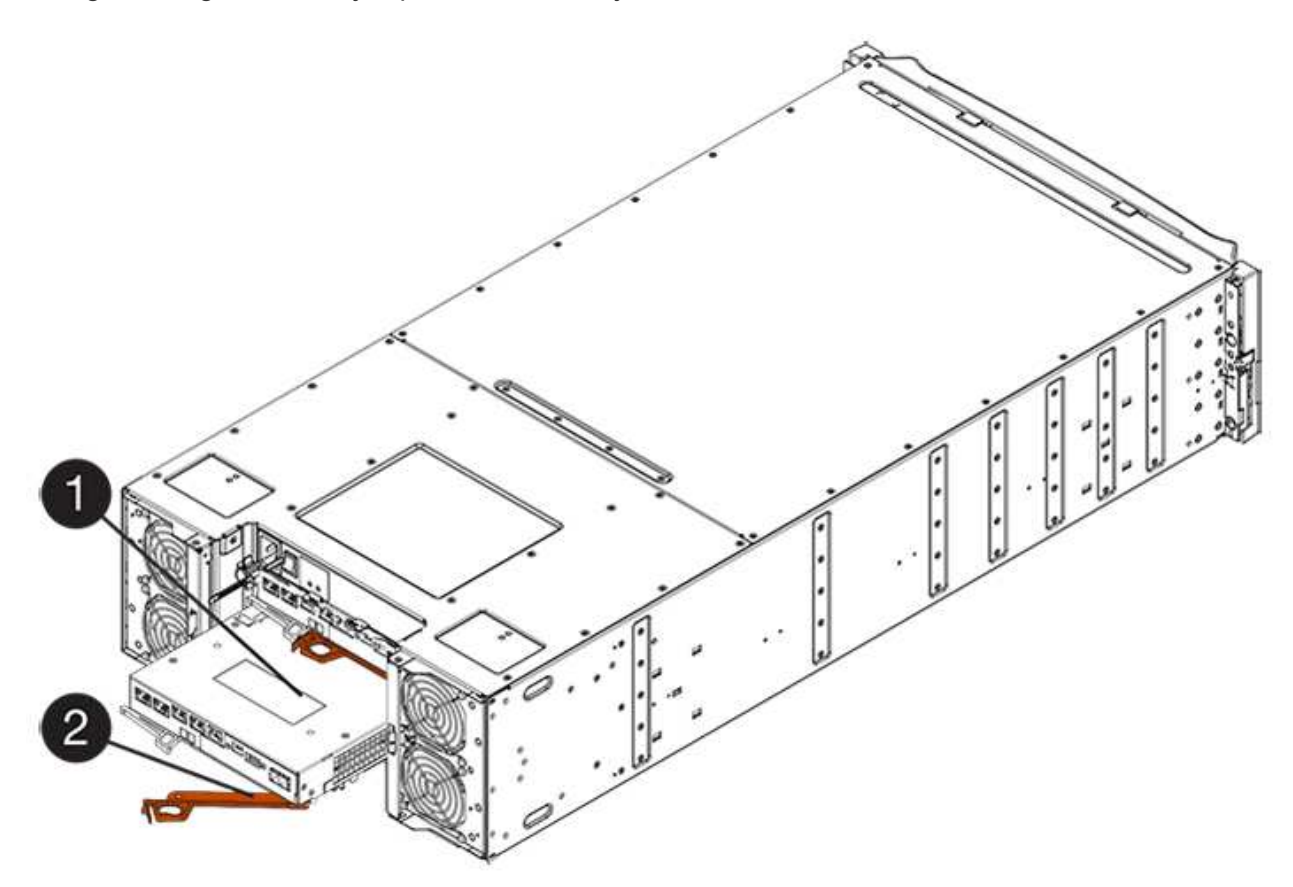

- **(1)** *Controller canister*
- **(2)** *Cam handle*
- 7. Con dos manos y el asa de leva, deslice el recipiente del controlador para sacarlo del estante.

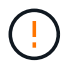

Utilice siempre dos manos para admitir el peso de un compartimento de controladoras.

Si va a quitar el compartimento de controladoras de una bandeja de controladoras E2812, una bandeja de controladoras E2824 o una cabina flash EF280, una solapa se acerca a bloquear la bahía vacía, lo que ayuda a mantener el flujo de aire y la refrigeración.

- 8. Gire el contenedor del controlador de manera que la cubierta extraíble quede orientada hacia arriba.
- 9. Coloque el contenedor del controlador sobre una superficie plana y libre de estática.

#### **Paso 2b: Retirar la batería (dúplex)**

Extraiga la batería para poder instalar la nueva controladora.

#### **Pasos**

- 1. Retire la cubierta del contenedor del controlador presionando el botón hacia abajo y deslizando la cubierta hacia fuera.
- 2. Confirme que el LED verde dentro del controlador (entre la batería y los DIMM) está apagado.

Si este LED verde está encendido, el controlador sigue utilizando la batería. Debe esperar a que este LED se apague antes de quitar los componentes.

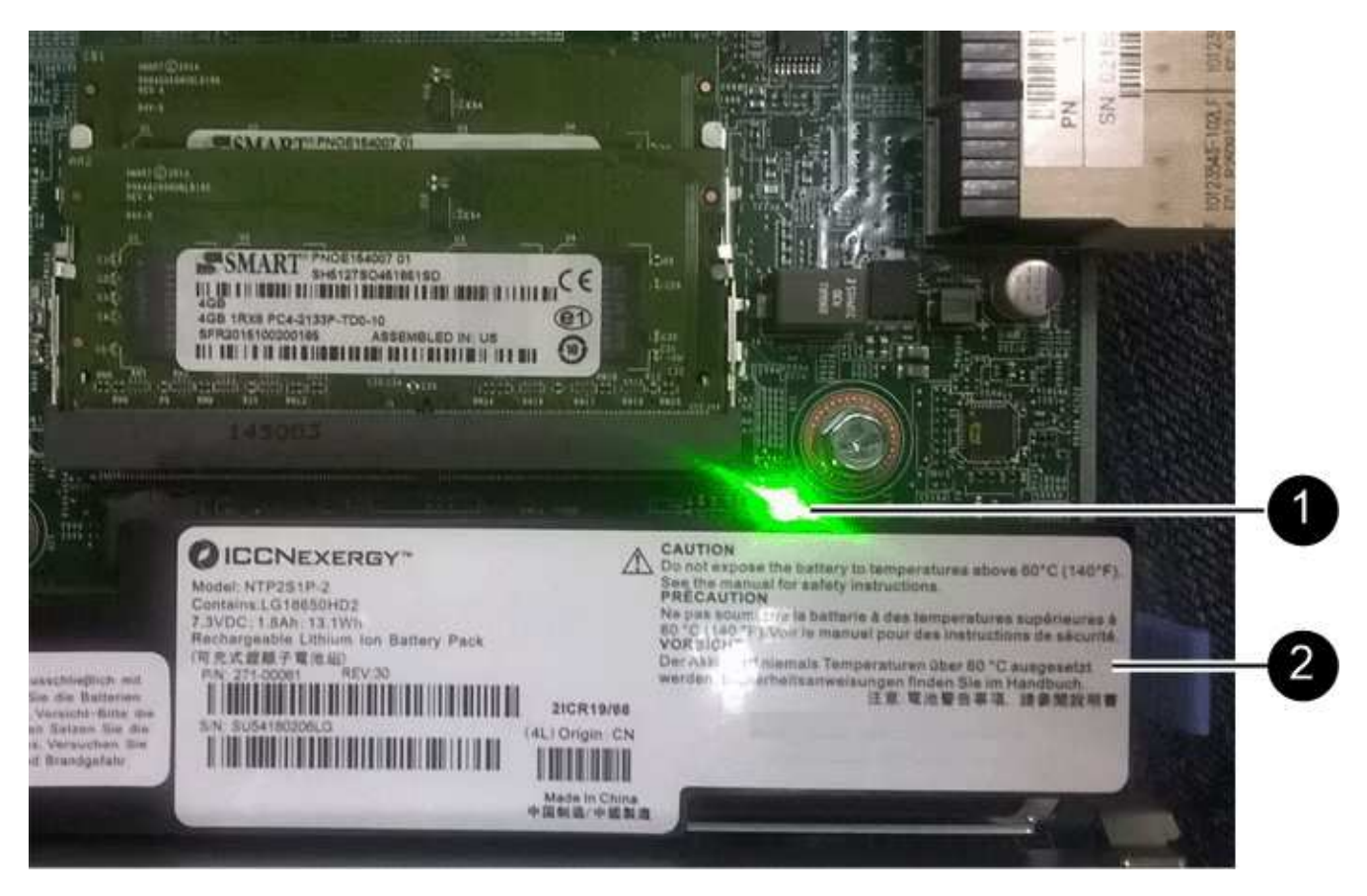

- **(1)** *Internal Cache Active LED*
- **(2)** *Battery*
- 3. Localice el pestillo de liberación azul de la batería.
- 4. Para quitar el pestillo de liberación de la batería, empuje el pestillo de liberación hacia abajo y hacia fuera del compartimento de la controladora.

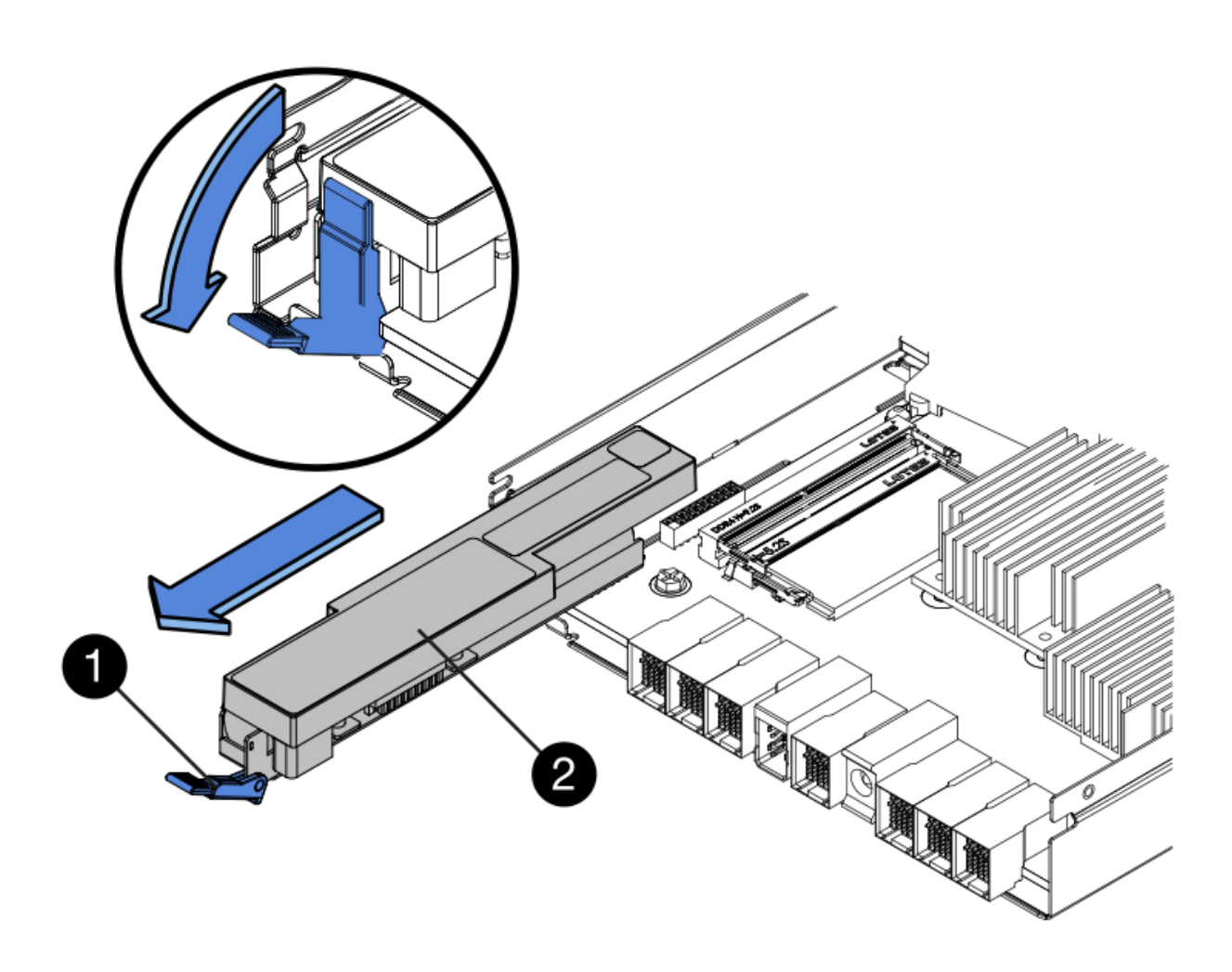

- **(1)** *pestillo de liberación de la batería*
- **(2)** *Battery*
- 5. Levante la batería y sáquela del compartimento de la controladora.

#### **Paso 2c: Quitar la tarjeta de interfaz host (dúplex)**

Si el contenedor de controladora incluye una tarjeta de interfaz del host (HIC), debe quitar la HIC del contenedor de controladora original para poder utilizarla en el nuevo contenedor de controladoras.

#### **Pasos**

1. Con un destornillador Phillips del número 1, quite los tornillos que conectan la placa frontal de HIC al compartimento de controladoras.

Hay cuatro tornillos: Uno en la parte superior, uno en el lateral y dos en la parte delantera.

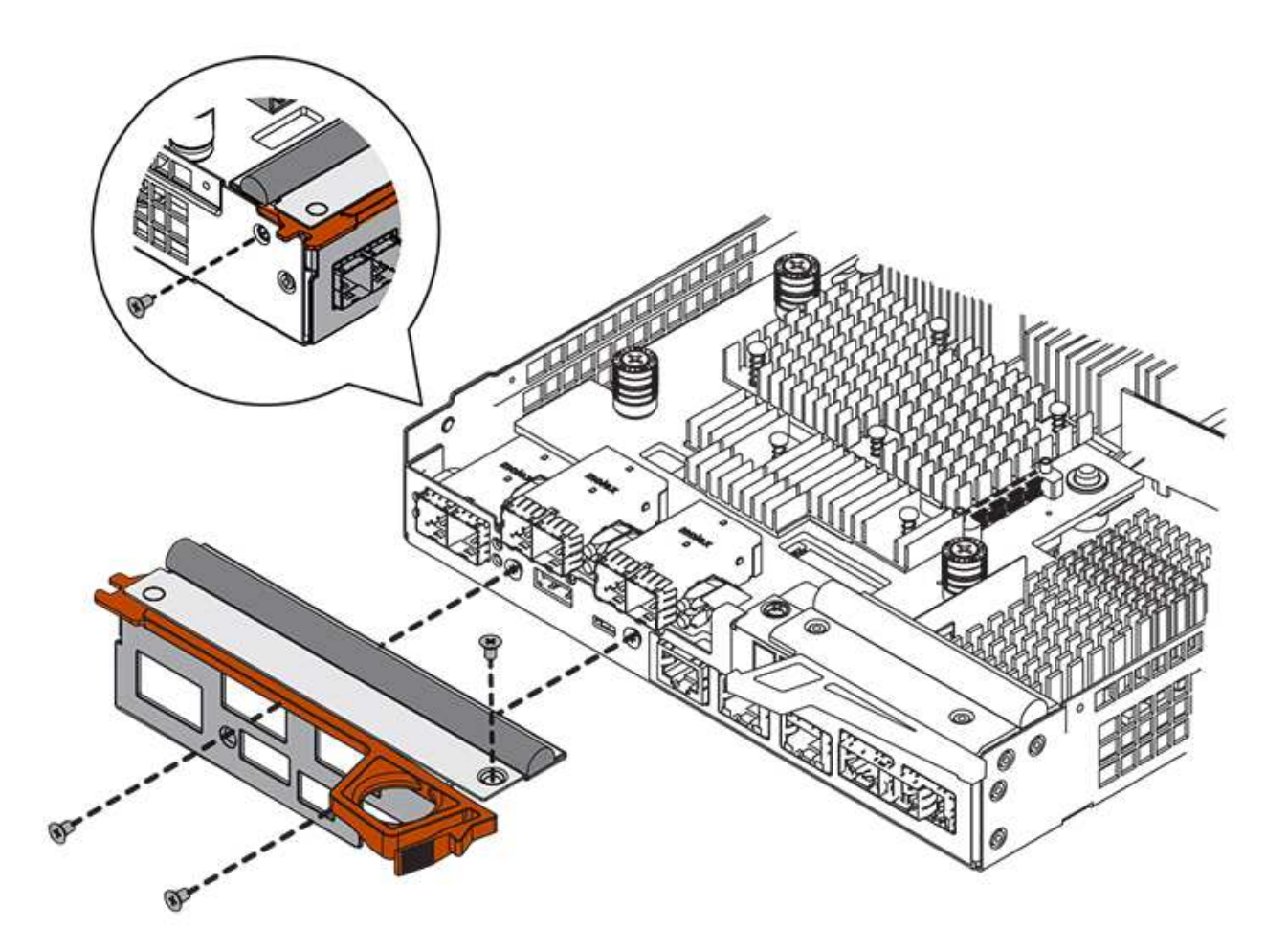

- 2. Quite la placa frontal de HIC.
- 3. Con los dedos o un destornillador Phillips, afloje los tres tornillos de ajuste manual que fijan la HIC a la tarjeta controladora.
- 4. Retire con cuidado la tarjeta HIC de la tarjeta controladora levantando la tarjeta y deslizándola hacia atrás.

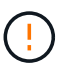

Tenga cuidado de no arañar ni golpear los componentes en la parte inferior de la HIC o en la parte superior de la tarjeta de la controladora.

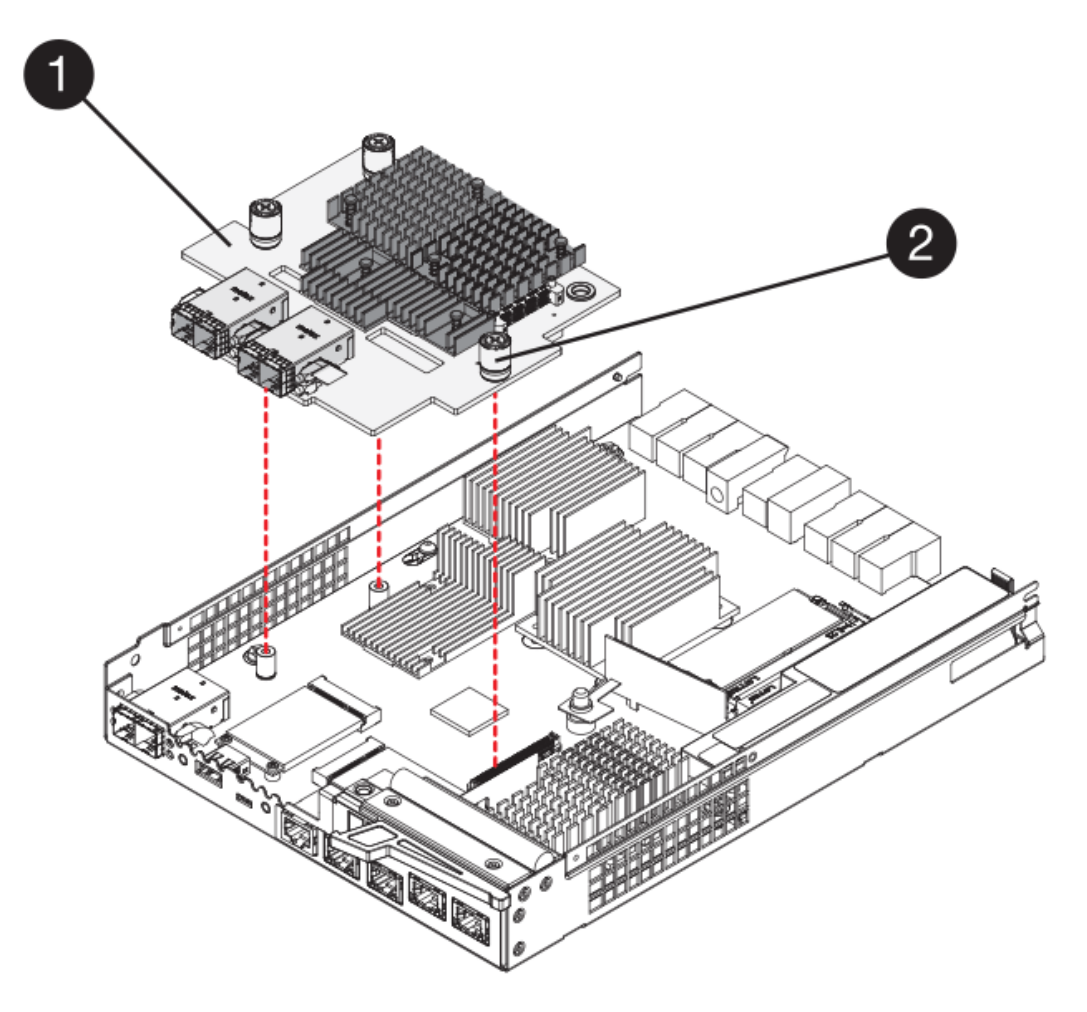

- **(1)** *Tarjeta de interfaz del host (HIC)*
- **(2)** *thumbtornillos*
- 5. Coloque la HIC en una superficie sin estática.

## **Paso 3: Instale una nueva controladora (dúplex)**

Instale un compartimento de controladoras nuevo para sustituir el que presenta errores. Realice esta tarea solo si la cabina de almacenamiento tiene dos controladoras (configuración doble).

#### **Paso 3a: Instalación de la batería (dúplex)**

Debe instalar la batería en el compartimento de controladoras de reemplazo. Puede instalar la batería que quitó del compartimento de controladoras original o instalar una batería nueva que haya pedido.

#### **Pasos**

- 1. Gire el compartimento del controlador de repuesto para que la cubierta extraíble quede orientada hacia arriba.
- 2. Presione el botón de cubierta y deslice la cubierta hacia fuera.
- 3. Oriente el compartimento de la controladora de manera que la ranura de la batería esté orientada hacia usted.
- 4. Inserte la batería en el compartimento del controlador ligeramente hacia abajo.

Debe insertar la brida metálica en la parte frontal de la batería en la ranura de la parte inferior del compartimento del controlador y deslizar la parte superior de la batería por debajo del pasador de alineación pequeño en el lado izquierdo del contenedor.

5. Mueva el pestillo de la batería hacia arriba para fijar la batería.

Cuando el pestillo hace clic en su lugar, la parte inferior del pestillo se engancha a una ranura metálica del chasis.

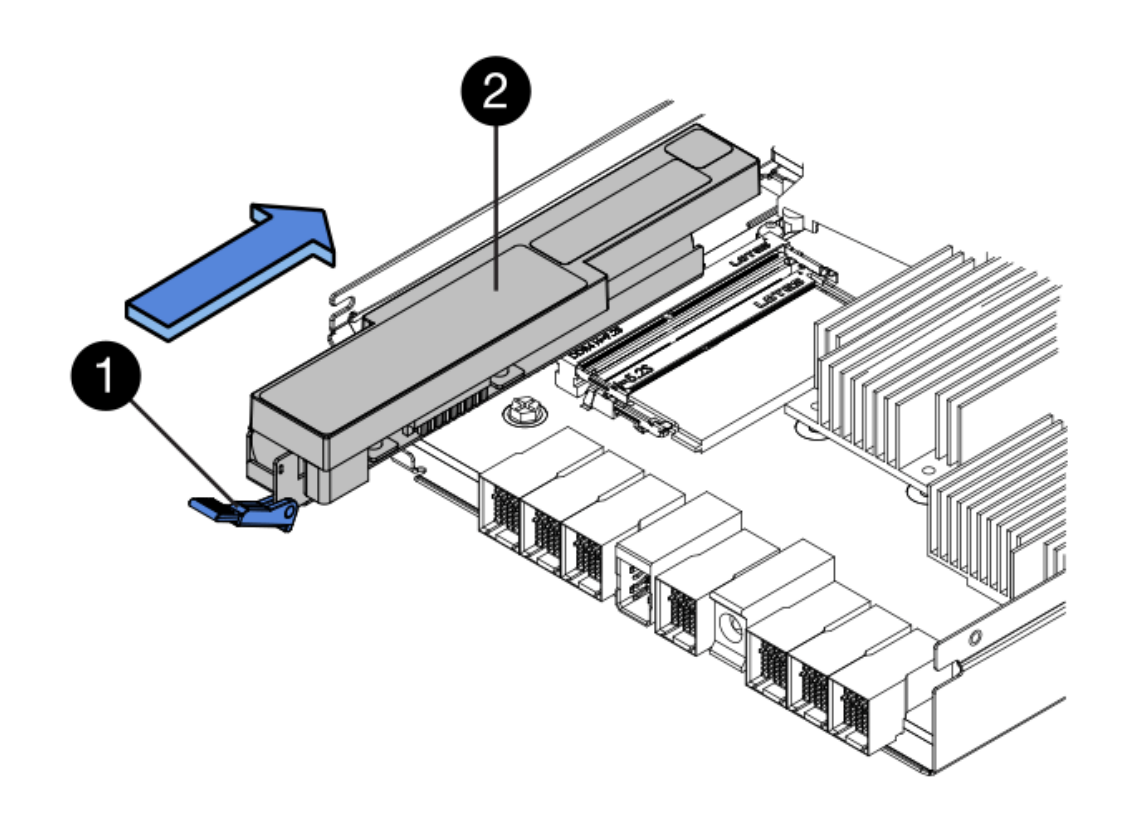

- **(1)** *pestillo de liberación de la batería*
- **(2)** *Battery*
- 6. Gire el compartimento de controladoras para confirmar que la batería se ha instalado correctamente.

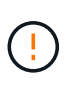

**Posible daño de hardware** — la brida metálica de la parte frontal de la batería debe estar completamente insertada en la ranura del contenedor del controlador (como se muestra en la primera figura). Si la batería no está instalada correctamente (como se muestra en la segunda figura), la brida metálica podría entrar en contacto con la placa del controlador, causando daños al controlador cuando se aplica alimentación.

◦ **Correcto** — la brida metálica de la batería está completamente insertada en la ranura del controlador:

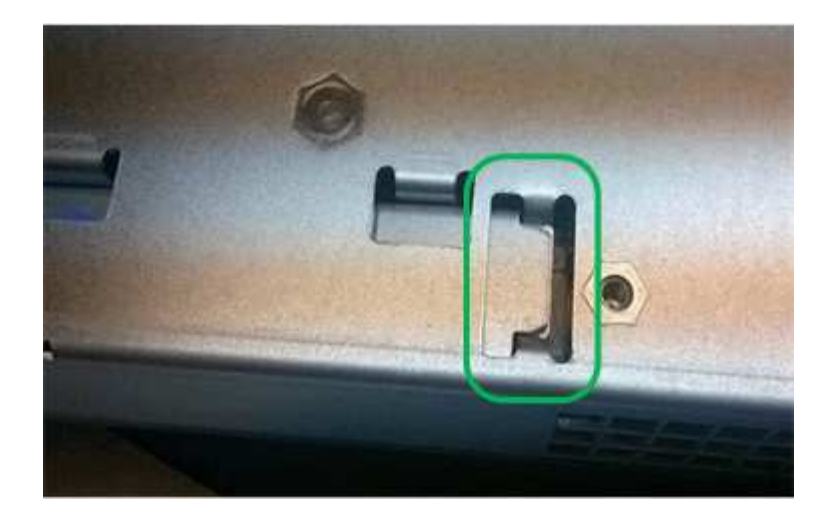

◦ **Incorrecto** — la brida metálica de la batería no está insertada en la ranura del controlador:

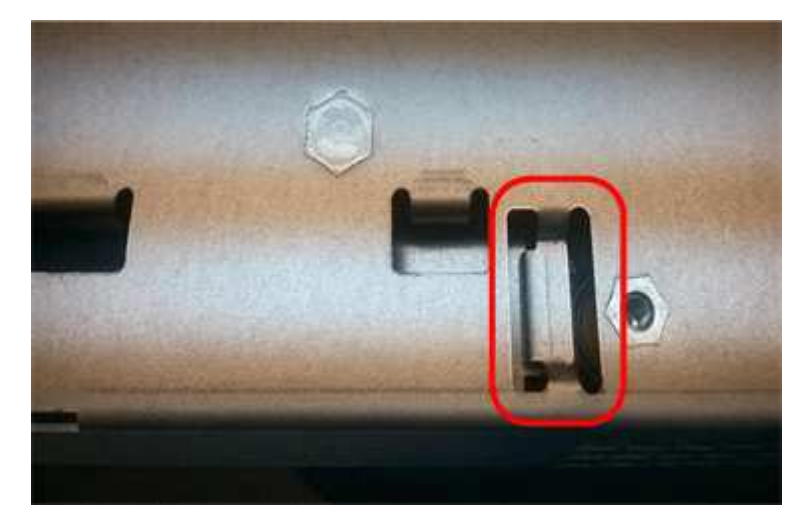

#### **Paso 3b: Instalar la tarjeta de interfaz del host (dúplex)**

Si quitó una HIC del contenedor de controladora original, debe instalar esa HIC en el contenedor de controladora nuevo.

#### **Pasos**

- 1. Con un destornillador Phillips del número 1, quite los cuatro tornillos que fijan la placa frontal vacía al compartimento de la controladora de repuesto y quite la placa frontal.
- 2. Alinee los tres tornillos de ajuste manual de la HIC con los orificios correspondientes de la controladora y alinee el conector de la parte inferior de la HIC con el conector de la interfaz HIC de la tarjeta controladora.

Tenga cuidado de no arañar ni golpear los componentes en la parte inferior de la HIC o en la parte superior de la tarjeta de la controladora.

3. Baje con cuidado la HIC en su lugar y coloque el conector de la HIC presionando suavemente en la HIC.

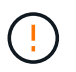

**Posible daño en el equipo** — tenga mucho cuidado de no pellizcar el conector de la cinta de oro para los LED del controlador entre la HIC y los tornillos de mariposa.

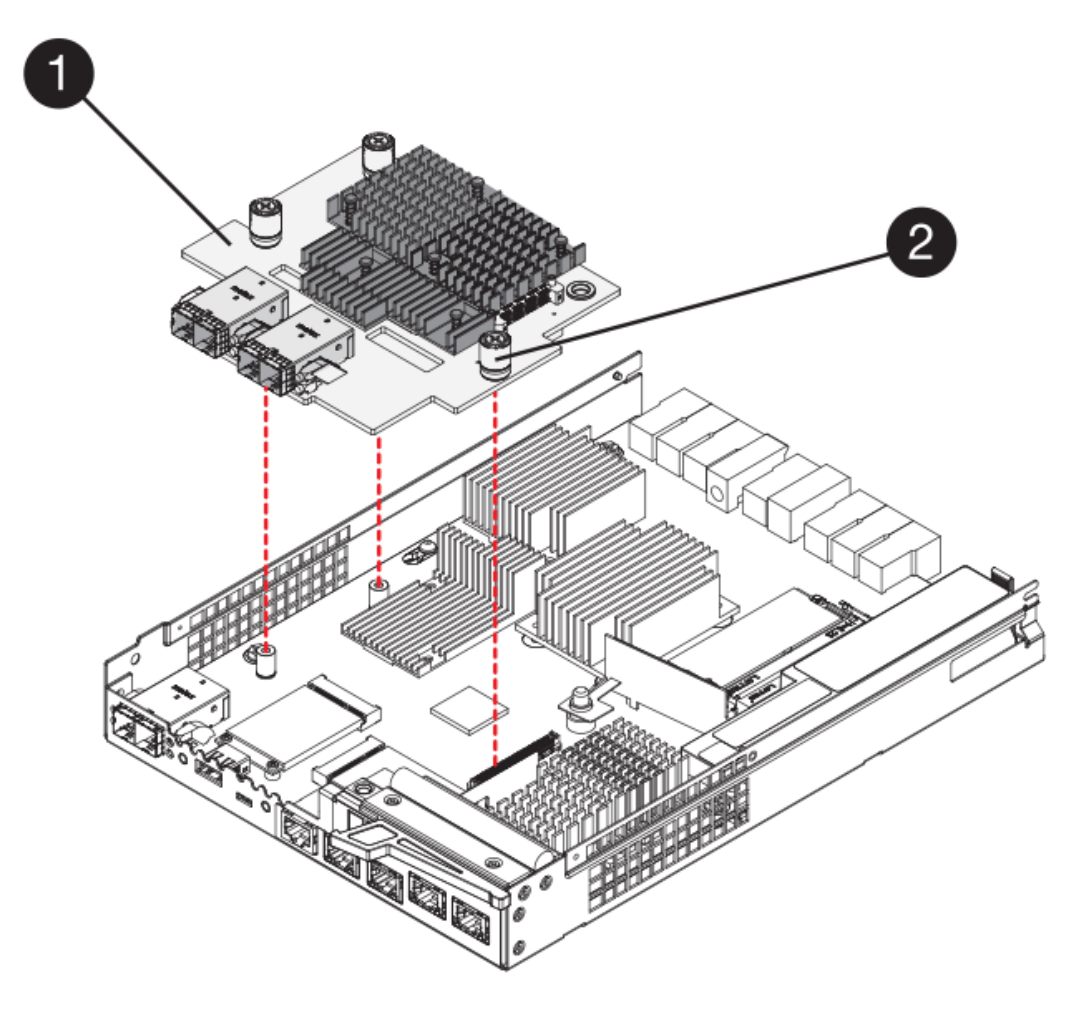

- **(1)** *Tarjeta de interfaz del host (HIC)*
- **(2)** *thumbtornillos*
- 4. Apriete a mano los tornillos de mariposa HIC.

No utilice un destornillador, o puede apretar los tornillos en exceso.

5. Con un destornillador Phillips del número 1, conecte la placa frontal de la HIC que quitó del compartimento de controladoras original al nuevo compartimento de controladoras con cuatro tornillos.

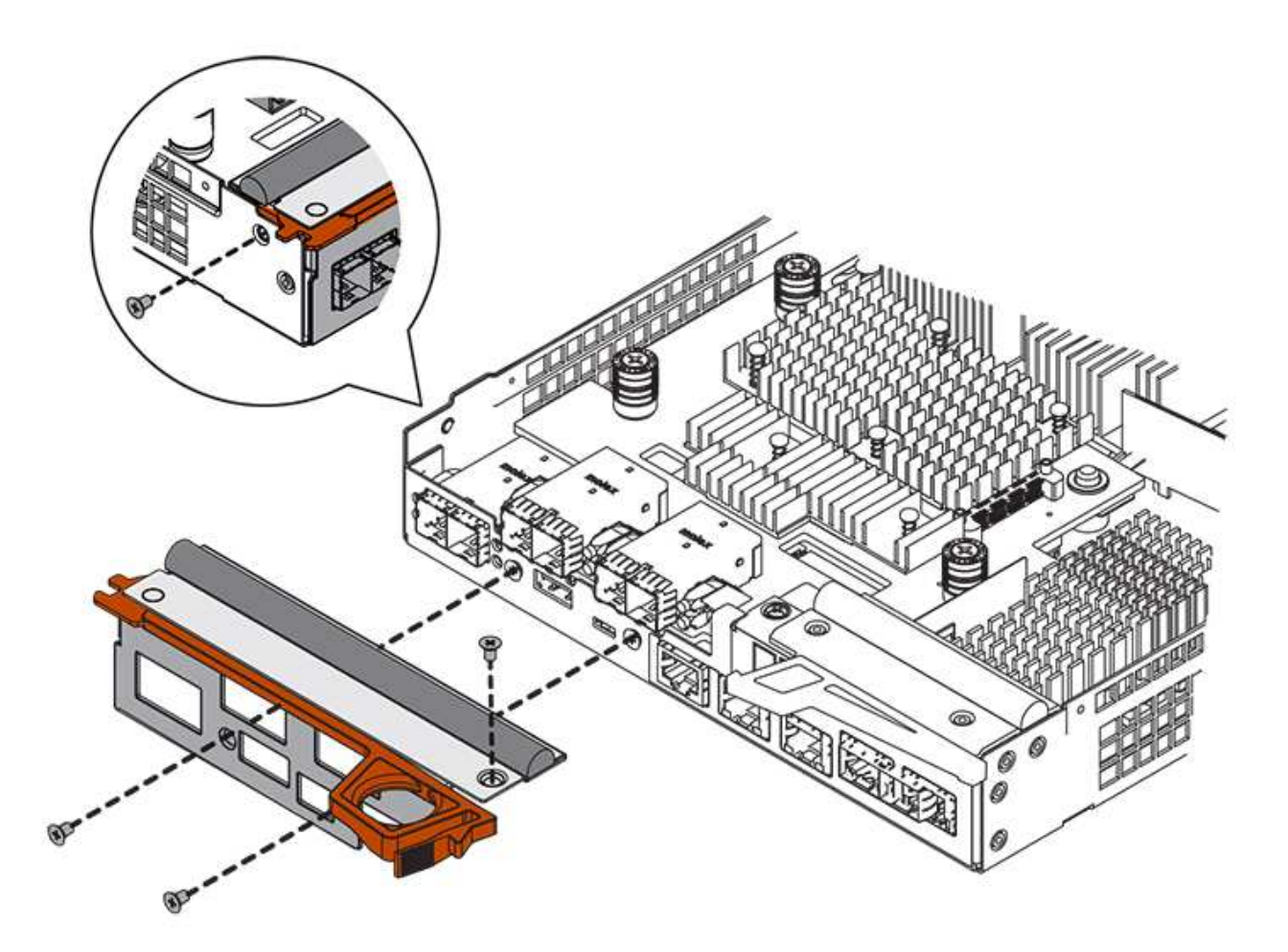

#### **Paso 3c: Instale un nuevo compartimento de controladoras (doble)**

Después de instalar la batería y la tarjeta de interfaz del host (HIC), si se instaló inicialmente uno, es posible instalar el nuevo compartimento de controladoras en la bandeja de controladoras.

#### **Pasos**

- 1. Vuelva a instalar la cubierta en el contenedor del controlador deslizando la cubierta de atrás hacia delante hasta que el botón haga clic.
- 2. Gire el contenedor del controlador de manera que la cubierta extraíble quede orientada hacia abajo.
- 3. Con el asa de leva en la posición abierta, deslice completamente el contenedor del controlador en la bandeja del controlador.

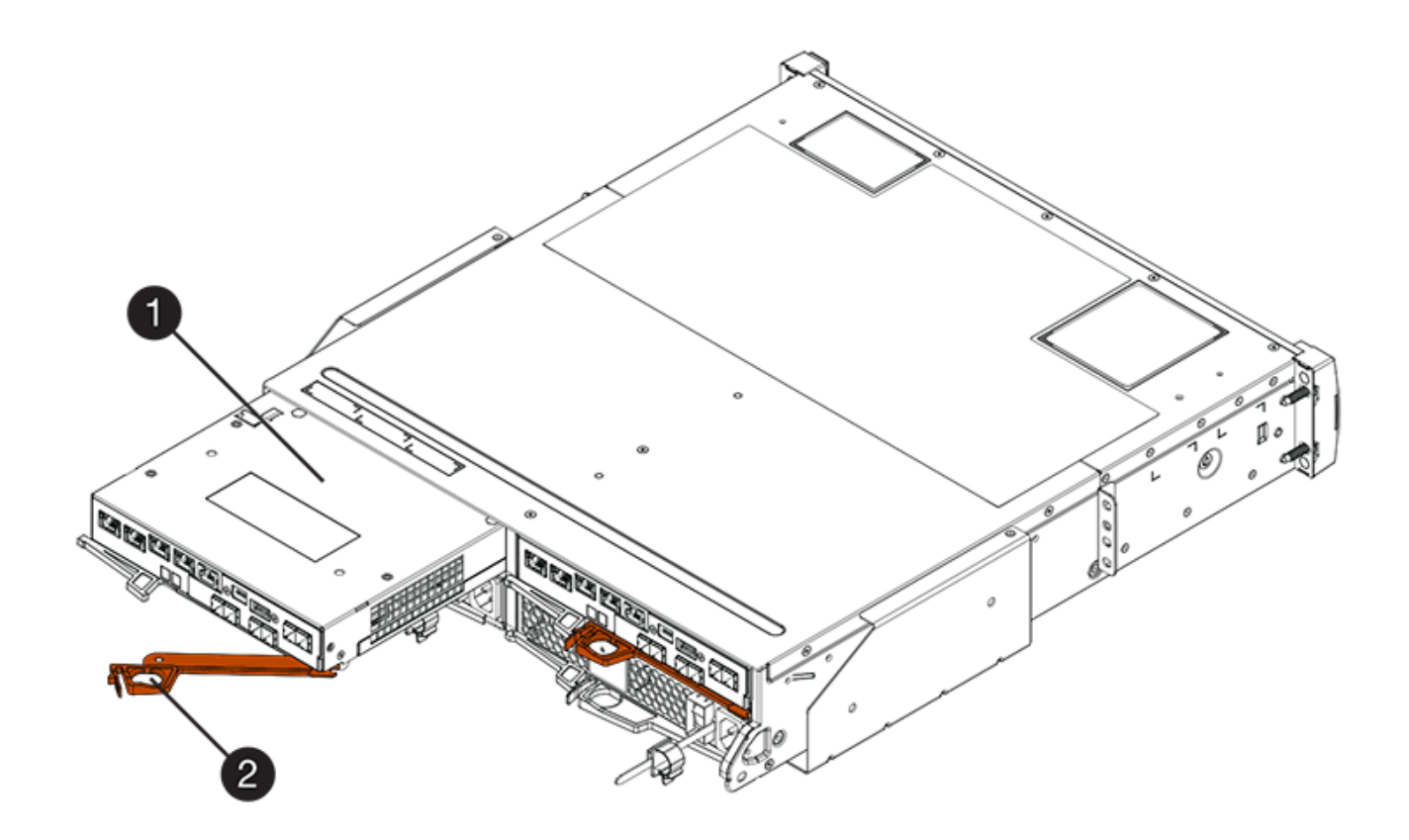

- **(1)** *Controller canister*
- **(2)** *Cam handle*

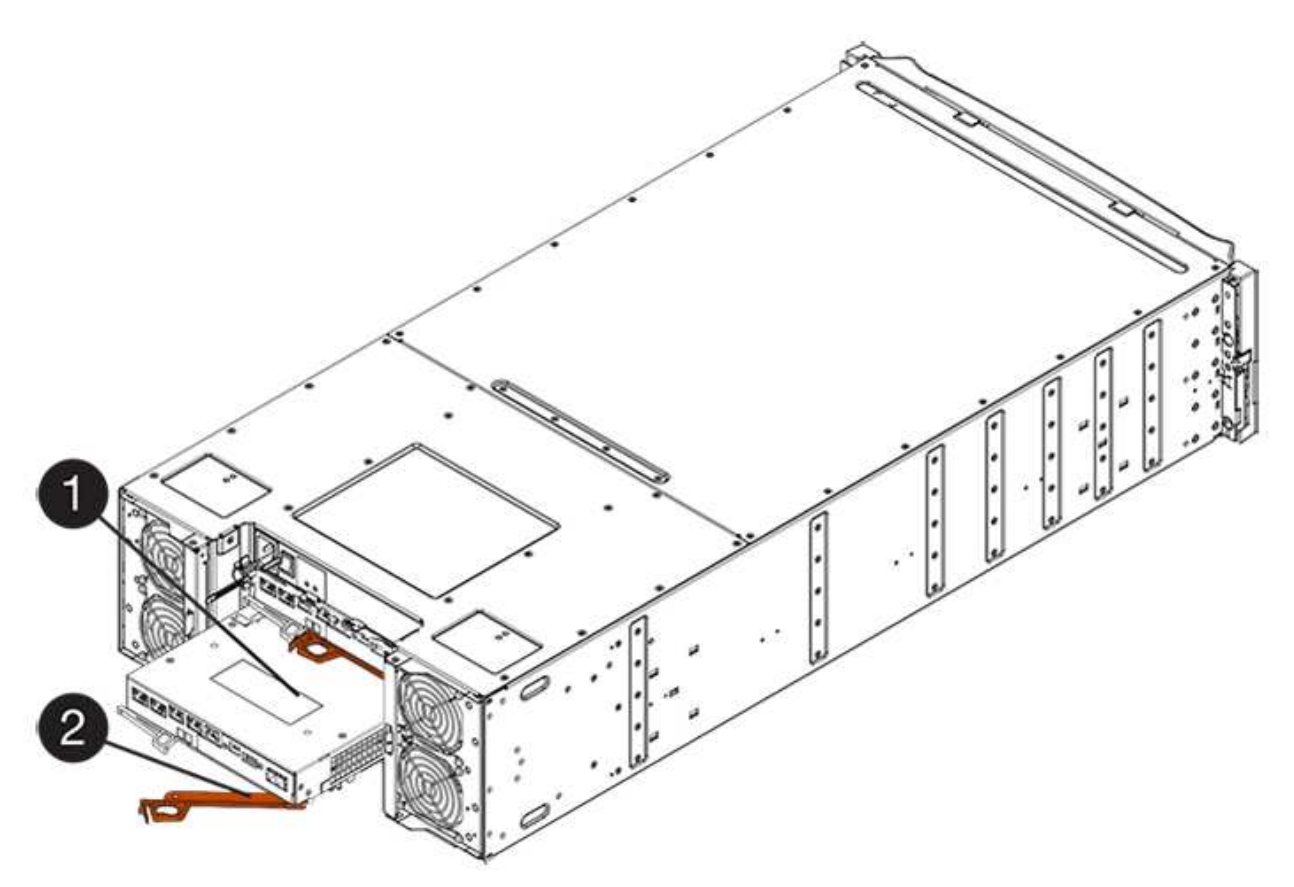

- **(1)** *Controller canister*
- **(2)** *Cam handle*
- 4. Mueva la palanca de leva hacia la izquierda para bloquear el contenedor del controlador en su lugar.
- 5. Instale los SFP desde la controladora original en los puertos de host de la controladora nueva y vuelva a conectar todos los cables.

Si está usando más de un protocolo de host, asegúrese de instalar los SFP en los puertos de host correctos.

6. Si la controladora original utilizó DHCP para la dirección IP, busque la dirección MAC en la etiqueta ubicada en la parte posterior de la controladora de reemplazo. Solicite al administrador de red que asocie la red DNS y la dirección IP de la controladora que quitó con la dirección MAC de la controladora de reemplazo.

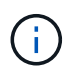

Si la controladora original no utilizó DHCP para la dirección IP, la nueva controladora adoptará la dirección IP de la controladora que quitó.

## **Paso 4: Sustitución completa de la controladora (dúplex)**

Coloque la controladora en línea, recoja datos de soporte y reanude operaciones.

#### **Pasos**

1. Cuando se arranque la controladora, compruebe los LED de la controladora y la pantalla de siete segmentos.

Cuando se restablece la comunicación con otra controladora:

- La pantalla de siete segmentos muestra la secuencia de repetición **OS**, **OL**, *blank* para indicar que el controlador está sin conexión.
- El LED de atención ámbar permanece encendido.
- Es posible que los LED del enlace de host estén encendidos, parpadeantes o apagados, según la interfaz del

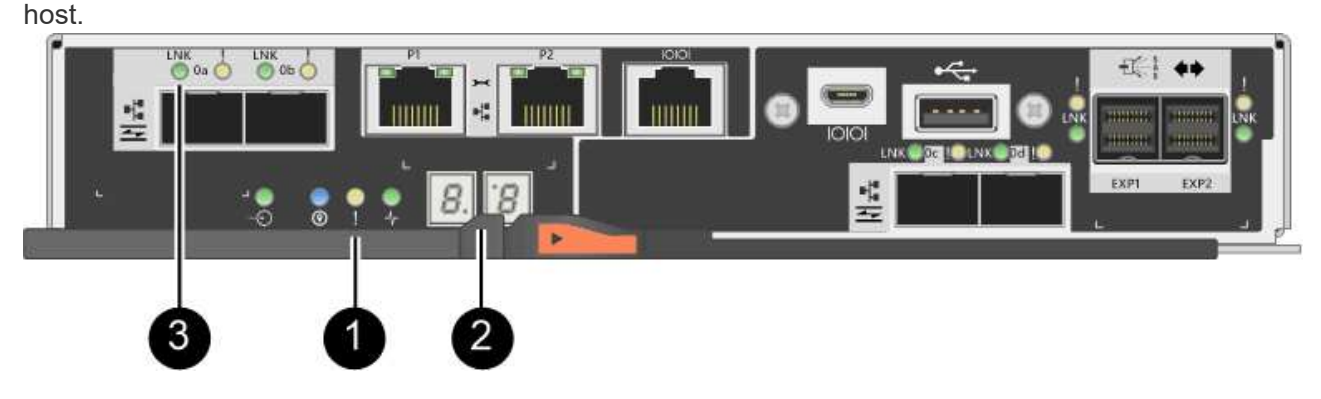

- **(1)** *LED de atención (ámbar)*
- **(2)** *pantalla de siete segmentos*
- **(3)** *Host Link LEDs*
- 2. Compruebe los códigos de la pantalla de siete segmentos de la controladora cuando vuelva a estar online. Si la pantalla muestra una de las siguientes secuencias de repetición, extraiga inmediatamente el controlador.
	- **OE**, **L0**, *blank* (controladores que no coinciden)
	- **OE**, **L6**, *blank* (HIC no admitida)

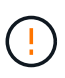

**Posible pérdida de acceso a datos** — Si el controlador que acaba de instalar muestra uno de estos códigos, y el otro controlador se restablece por cualquier razón, el segundo controlador también podría bloquearse.

- 3. Cuando la controladora vuelva a estar en línea, compruebe si se notificó una discrepancia NVSRAM en Recovery Guru.
	- a. Si se informa de una discrepancia de NVSRAM, actualice NVSRAM con el siguiente comando SMcli:

```
SMcli <controller A IP> <controller B IP> -u admin -p <password> -k
-c "download storageArray NVSRAM
file=\"C:\Users\testuser\Downloads\NVSRAM .dlp file>\"
forceDownload=TRUE;"
```
La -k el parámetro se requiere si la cabina no es https segura.

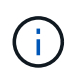

Si no se puede completar el comando SMcli, póngase en contacto con ["Asistencia técnica](https://www.netapp.com/company/contact-us/support/) [de NetApp"](https://www.netapp.com/company/contact-us/support/) o inicie sesión en ["Sitio de soporte de NetApp"](https://mysupport.netapp.com) para crear un caso.

4. Confirme que el estado del sistema es óptimo y compruebe los LED de atención de la bandeja de controladoras.

Si el estado no es óptimo o si alguno de los LED de atención está encendido, confirme que todos los cables están correctamente asentados y que el compartimento de controladoras esté instalado correctamente. Si es necesario, quite y vuelva a instalar el compartimento de controladoras.

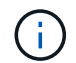

Si no puede resolver el problema, póngase en contacto con el soporte técnico.

- 5. Si es necesario, redistribuya los volúmenes de vuelta a su propietario preferido mediante System Manager de SANtricity.
	- a. Seleccione MENU:Storage[Volumes].
	- b. Seleccione MENU:More[redistribuir volúmenes].
- 6. Haga clic en **Hardware › Soporte › Centro de actualización** para asegurarse de que las versiones de firmware y NVSRAM del sistema estén en los niveles deseados.

Si es necesario, instale la versión más reciente.

- 7. Recoja datos de soporte para la cabina de almacenamiento mediante SANtricity System Manager.
	- a. Seleccione menú:Soporte[Centro de soporte > Diagnóstico].
	- b. Seleccione **recopilar datos de soporte**.
	- c. Haga clic en **recoger**.

El archivo se guarda en la carpeta de descargas del explorador con el nombre **support-data.7z**.

### **El futuro**

Se completó el reemplazo de una controladora. Es posible reanudar las operaciones normales.

## <span id="page-32-0"></span>**Sustituya la controladora en la configuración simple de E2800**

Es posible sustituir un contenedor de controladora con error en una configuración simple (controladora única), en las siguientes bandejas de controladoras:

- Bandeja de controladoras E2812
- Bandeja de controladoras E2824

#### **Acerca de esta tarea**

El contenedor de controladora contiene una tarjeta de controladora, una batería y una tarjeta de interfaz del host (HIC) opcional. Cuando reemplaza un compartimento de controladoras con errores, debe quitar la batería y la HIC, si hay alguna instalada, del compartimento de controladoras original y instalarlas en el compartimento de controladoras de reemplazo.

#### **Antes de empezar**

Asegúrese de tener lo siguiente:

- Un compartimento de controladoras de reemplazo con el mismo número de pieza que el compartimento de controladoras que se desea sustituir.
- Una muñequera ESD, o usted ha tomado otras precauciones antiestáticas.
- Las etiquetas para identificar cada cable que está conectado al compartimento de controladoras.
- Destornillador Phillips número 1.
- Una estación de gestión con un explorador que puede acceder a System Manager de SANtricity para la controladora. (Para abrir la interfaz de System Manager, apunte el explorador al nombre de dominio o la dirección IP de la controladora.)

## **Paso 1: Preparar la sustitución de la controladora (simple)**

Para preparar el reemplazo de un contenedor de controladora, guarde la clave de seguridad de la unidad, realice un backup de la configuración y recoja datos de soporte. Luego, es posible detener las operaciones de I/o del host y apagar la bandeja de controladoras.

#### **Pasos**

- 1. Si es posible, anote en qué versión del software de sistema operativo SANtricity está instalada actualmente en la controladora. Abra SANtricity System Manager y seleccione MENU:Soporte[Centro de actualización > Ver inventario de software y firmware].
- 2. Si la función Drive Security está habilitada, asegúrese de que existe una clave guardada y de que conoce la frase de contraseña necesaria para instalarla.

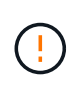

**Posible pérdida de acceso a los datos**: Si todas las unidades de la cabina de almacenamiento tienen la seguridad habilitada, la nueva controladora no podrá acceder a la cabina de almacenamiento hasta que desbloquee las unidades seguras mediante Enterprise Management Window de SANtricity Storage Manager.

Para guardar la llave (puede que no sea posible, según el estado del controlador):

- a. En SANtricity System Manager, seleccione MENU:Configuración[sistema].
- b. En **Gestión de claves de seguridad de la unidad**, seleccione **clave de copia de seguridad**.
- c. En los campos **define a pass phrase/Re-enter pass phrase**, introduzca y confirme una frase de contraseña para esta copia de backup.
- d. Haga clic en **copia de seguridad**.
- e. Registre la información clave en una ubicación segura y, a continuación, haga clic en **Cerrar**.
- 3. Realice un backup de la base de datos de configuración de la cabina de almacenamiento con SANtricity System Manager.

Si se produce un problema al quitar una controladora, puede usar el archivo guardado para restaurar la configuración. El sistema guardará el estado actual de la base de datos de configuración RAID, que incluye todos los datos de los grupos de volúmenes y pools de discos en la controladora.

- De System Manager:
	- i. Seleccione menú:Soporte[Centro de soporte > Diagnóstico].
	- ii. Seleccione **recopilar datos de configuración**.
	- iii. Haga clic en **recoger**.

El archivo se guarda en la carpeta de descargas del explorador con el nombre **configurationData- <arrayName>-<dateTime>.7z**.

◦ También puede hacer un backup de la base de datos de configuración con el siguiente comando CLI:

```
save storageArray dbmDatabase sourceLocation=onboard contentType=all
file="filename";
```
4. Recoja datos de soporte para la cabina de almacenamiento mediante SANtricity System Manager.

Si se produce un problema al quitar una controladora, es posible utilizar el archivo guardado para solucionar el problema. El sistema guardará los datos de inventario, Estados y rendimiento acerca de la cabina de almacenamiento en un único archivo.

- a. Seleccione menú:Soporte[Centro de soporte > Diagnóstico].
- b. Seleccione **recopilar datos de soporte**.
- c. Haga clic en **recoger**.

El archivo se guarda en la carpeta de descargas del explorador con el nombre **support-data.7z**.

- 5. Asegúrese de que no se producen operaciones de I/o entre la cabina de almacenamiento y todos los hosts conectados. Por ejemplo, puede realizar estos pasos:
	- Detenga todos los procesos que implican las LUN asignadas del almacenamiento a los hosts.
- Asegúrese de que no hay aplicaciones que escriban datos en ninguna LUN asignada del almacenamiento a los hosts.
- Desmonte todos los sistemas de archivos asociados con volúmenes en la cabina.

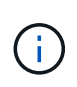

Los pasos exactos para detener las operaciones de I/o del host dependen del sistema operativo del host y de la configuración, que están más allá del alcance de estas instrucciones. Si no está seguro de cómo detener las operaciones de I/o del host en el entorno, considere apagar el host.

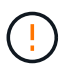

**Posible pérdida de datos** — Si continúa este procedimiento mientras se realizan operaciones de E/S, puede perder datos.

6. Espere a que se escriban en las unidades todos los datos de la memoria caché.

El LED verde de caché activa de la parte posterior de la controladora está encendido cuando los datos en caché deben escribirse en las unidades. Debe esperar a que se apague este LED.

- 7. En la página de inicio del Administrador del sistema de SANtricity, seleccione **Ver operaciones en curso**.
- 8. Confirme que todas las operaciones se han completado antes de continuar con el siguiente paso.
- 9. Apague ambos switches de alimentación de la bandeja de controladoras.
- 10. Espere a que se apagen todos los LED de la bandeja de controladoras.
- 11. Seleccione **Volver a comprobar** en Recovery Guru y confirme que el campo **Aceptar para eliminar** en el área Detalles muestra **Sí**, lo que indica que es seguro eliminar este componente.

No se podrá acceder a los datos en la cabina de almacenamiento hasta que se sustituya el compartimento de controladoras.

## **Paso 2: Quitar la controladora con errores (simple)**

Sustituya el compartimento con errores por uno nuevo.

#### **Paso 2a: Quitar el contenedor de controladora (simple)**

Quite un contenedor de controladora.

#### **Pasos**

- 1. Coloque una muñequera ESD o tome otras precauciones antiestáticas.
- 2. Etiquete cada cable conectado al compartimento de controladoras.
- 3. Desconecte todos los cables del compartimento de controladoras.

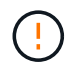

Para evitar un rendimiento degradado, no gire, pliegue, pellizque ni pellizque los cables.

4. Si los puertos HIC del contenedor de controladoras utilizan transceptores SFP+, quite los SFP.

Como debe quitar la HIC del compartimento de controladoras con errores, debe quitar todos los SFP de los puertos HIC. Sin embargo, puede dejar cualquier SFP instalado en los puertos de host de la placa base. Cuando esté listo para cablear la nueva controladora, solo tiene que mover esos SFP al nuevo compartimento de controladoras. Este método es especialmente útil si se dispone de más de un tipo de SFP.

5. Confirme que el LED Cache Active de la parte posterior de la controladora está apagado.

El LED verde de caché activa de la parte posterior de la controladora está encendido cuando los datos en caché deben escribirse en las unidades. Debe esperar a que este LED se apague antes de quitar el compartimento de controladoras.

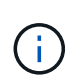

La figura muestra un contenedor de controladora de ejemplo. La controladora puede tener un número diferente y otro tipo de puertos de host.

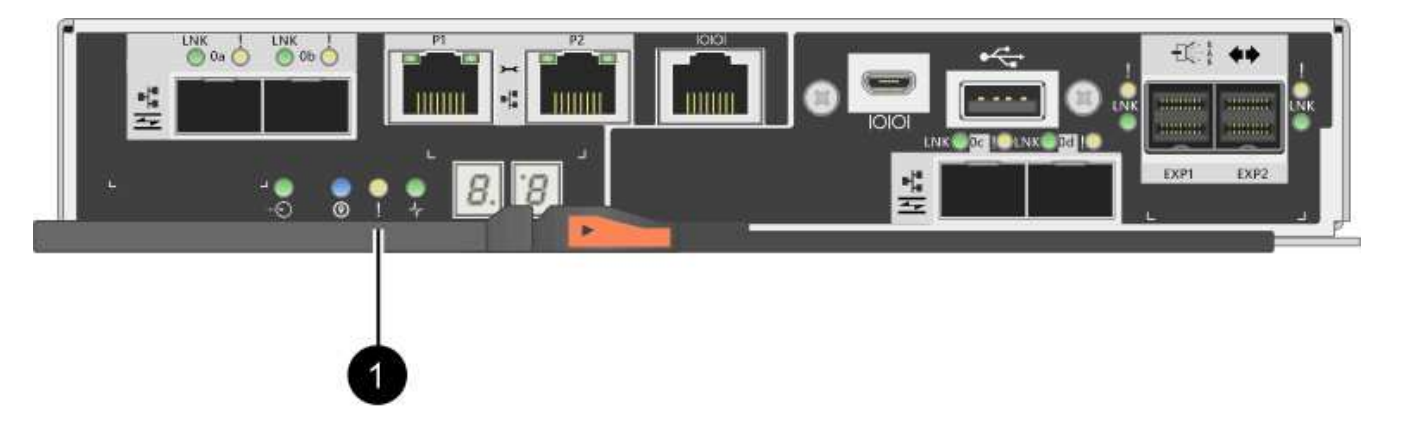

- **(1)** *Cache Active LED*
- 6. Apriete el pestillo de la palanca de leva hasta que se suelte y, a continuación, abra la palanca de leva a la derecha para liberar el contenedor del controlador del plano medio.

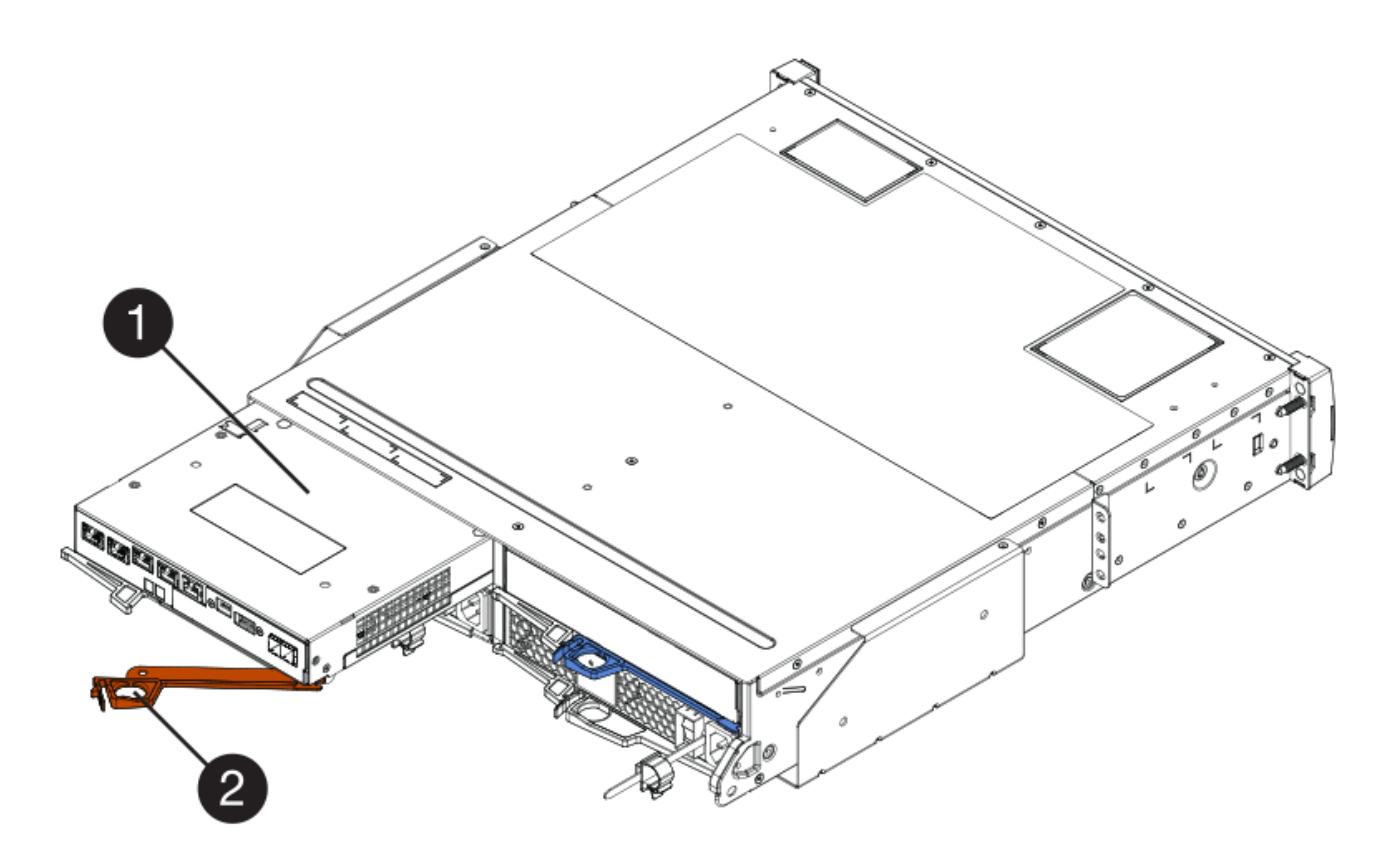

- **(1)** *Controller canister*
- **(2)** *Cam handle*

7. Con dos manos y el asa de leva, deslice el recipiente del controlador para sacarlo del estante.

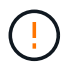

Utilice siempre dos manos para admitir el peso de un compartimento de controladoras.

Al retirar el cartucho del controlador, una solapa se balancea en su lugar para bloquear el compartimento vacío, lo que ayuda a mantener el flujo de aire y la refrigeración.

- 8. Gire el contenedor del controlador de manera que la cubierta extraíble quede orientada hacia arriba.
- 9. Coloque el contenedor del controlador sobre una superficie plana y libre de estática.

#### **Paso 2b: Retirar la batería (simple)**

Después de quitar el compartimento de controladoras de la bandeja de controladoras, quite la batería.

#### **Pasos**

- 1. Retire la cubierta del contenedor del controlador presionando el botón hacia abajo y deslizando la cubierta hacia fuera.
- 2. Confirme que el LED verde dentro del controlador (entre la batería y los DIMM) está apagado.

Si este LED verde está encendido, el controlador sigue utilizando la batería. Debe esperar a que este LED se apague antes de quitar los componentes.

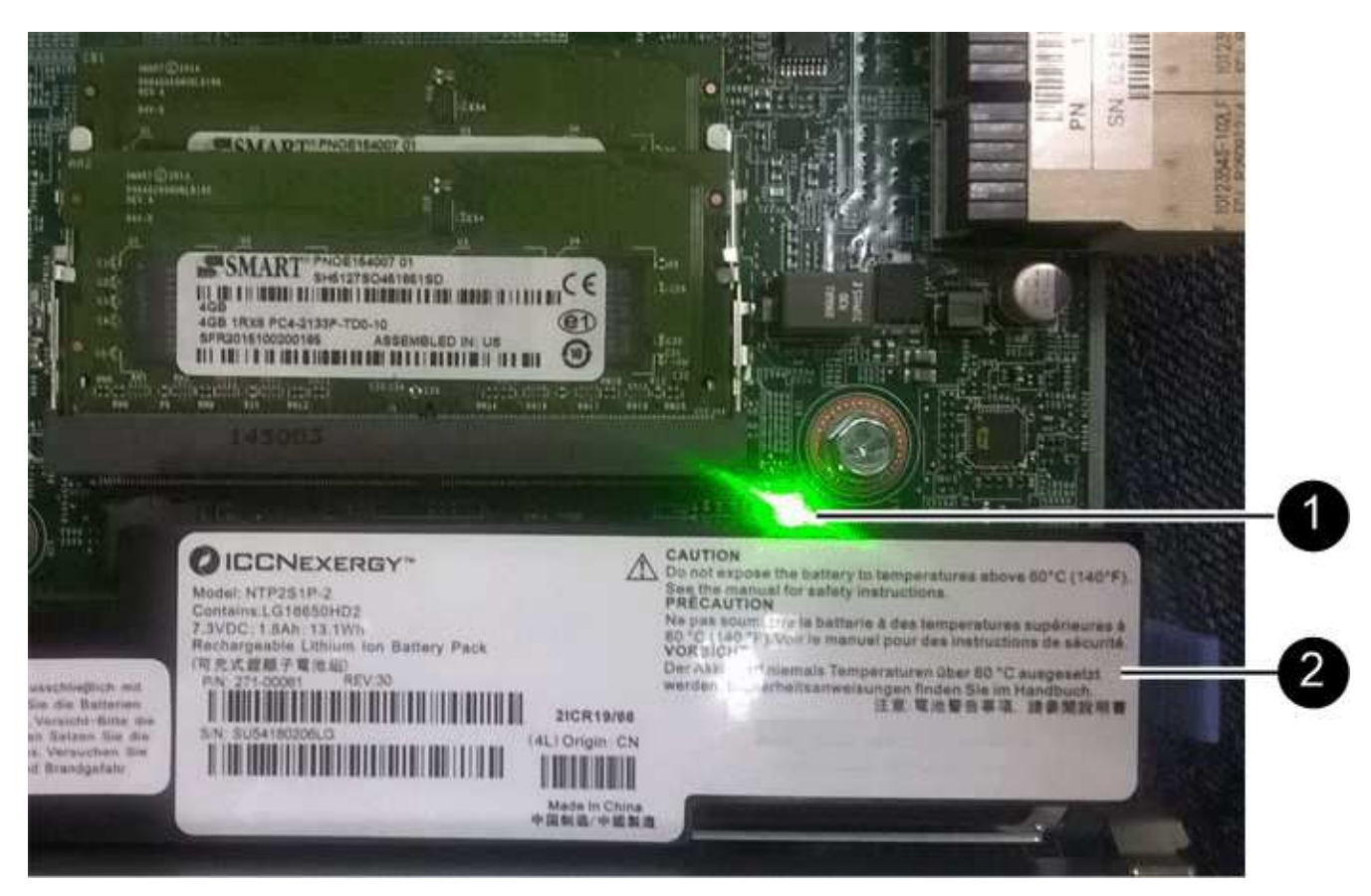

- **(1)** *Internal Cache Active*
- **(2)** *Battery*
- 3. Localice el pestillo de liberación azul de la batería.

4. Para quitar el pestillo de liberación de la batería, empuje el pestillo de liberación hacia abajo y hacia fuera del compartimento de la controladora.

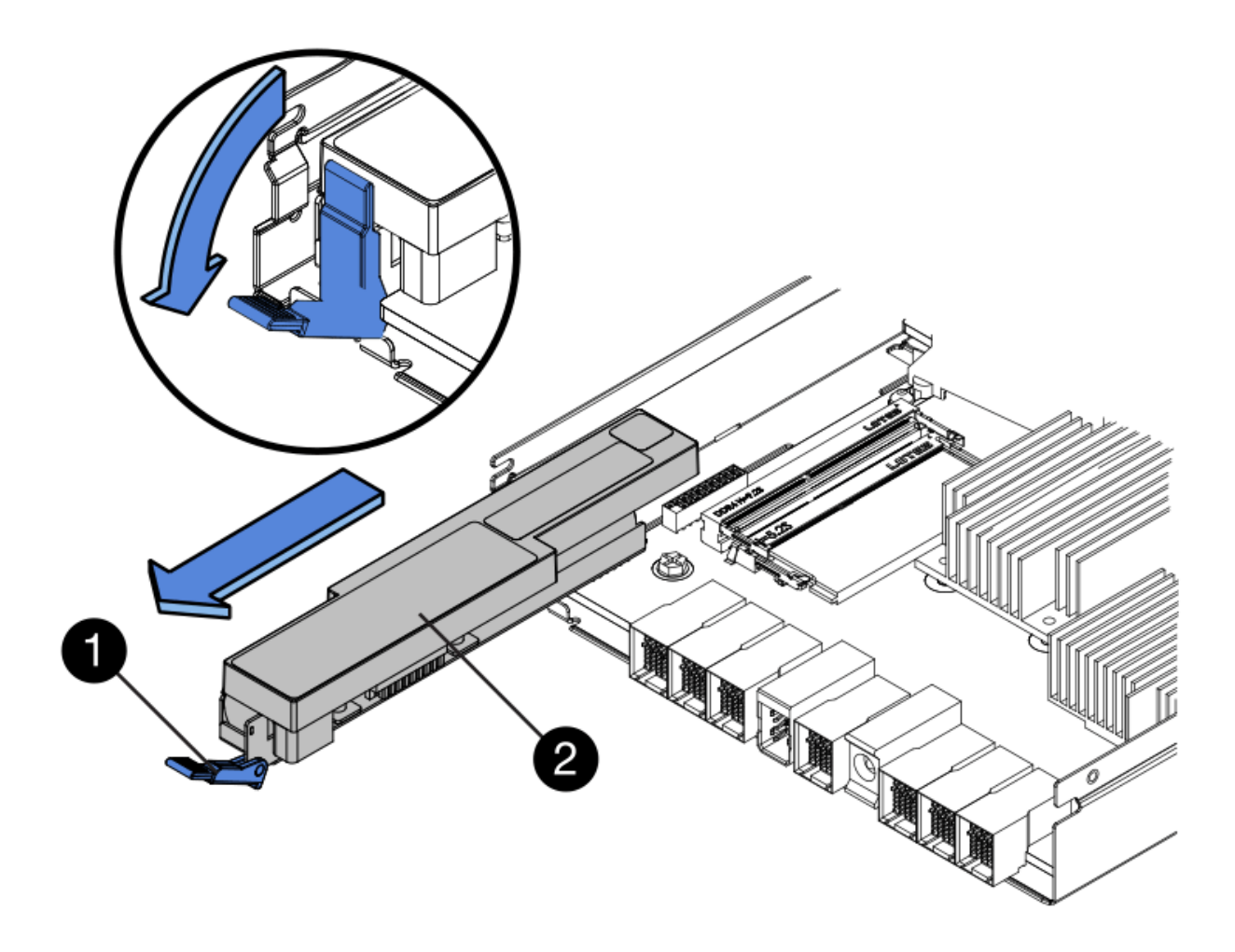

- **(1)** *pestillo de liberación de la batería*
- **(2)** *Battery*
- 5. Levante la batería y sáquela del compartimento de la controladora.

#### **Paso 2c: Quitar la tarjeta de interfaz del host (simple)**

Si el contenedor de controladora incluye una tarjeta de interfaz del host (HIC), quite la HIC del contenedor de controladora original para poder reutilizarla en el nuevo contenedor de controladora.

#### **Pasos**

1. Con un destornillador Phillips del número 1, quite los tornillos que conectan la placa frontal de HIC al compartimento de controladoras.

Hay cuatro tornillos: Uno en la parte superior, uno en el lateral y dos en la parte delantera.

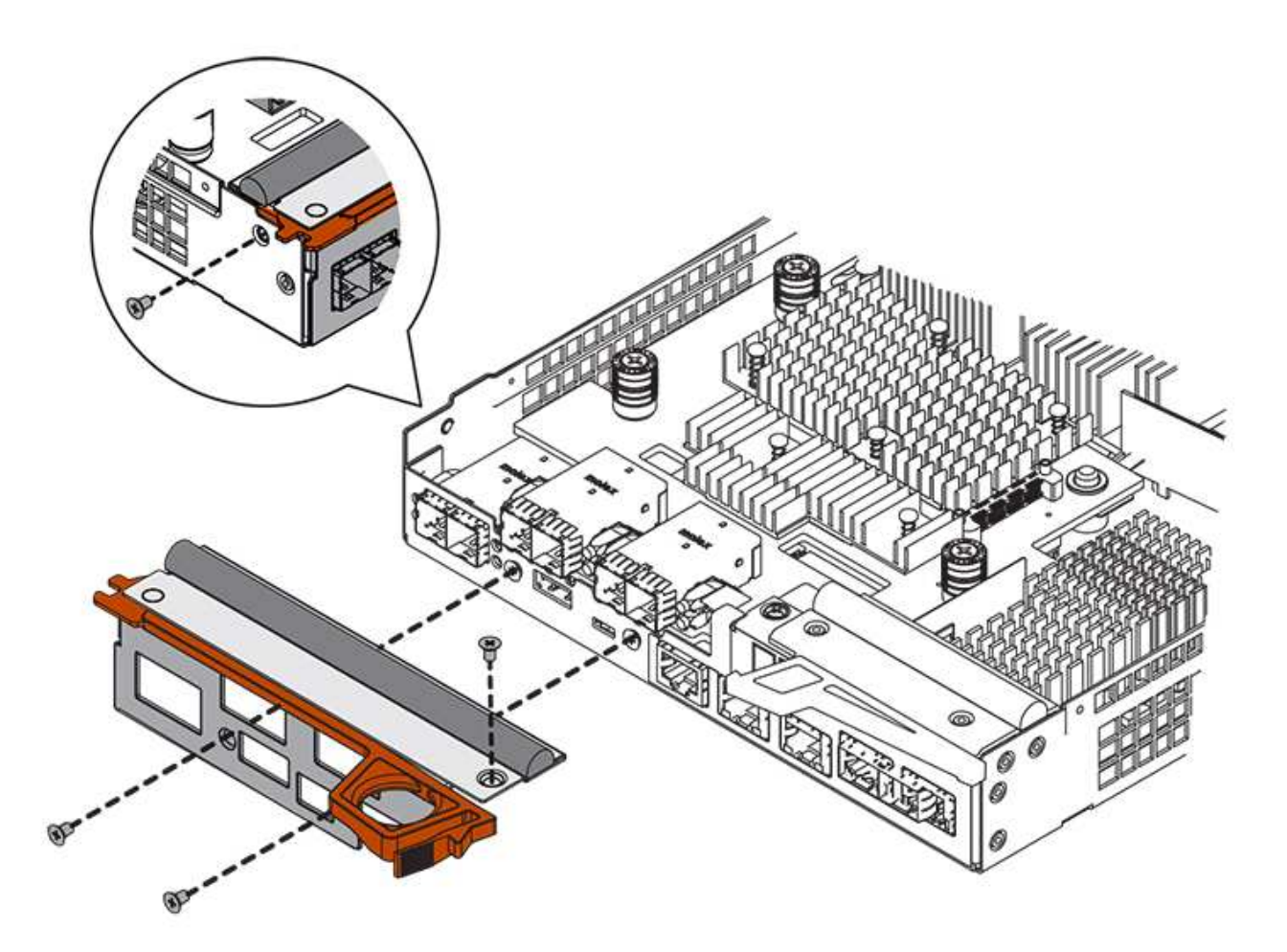

- 2. Quite la placa frontal de HIC.
- 3. Con los dedos o un destornillador Phillips, afloje los tres tornillos de ajuste manual que fijan la HIC a la tarjeta controladora.
- 4. Retire con cuidado la tarjeta HIC de la tarjeta controladora levantando la tarjeta y deslizándola hacia atrás.

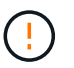

Tenga cuidado de no arañar ni golpear los componentes en la parte inferior de la HIC o en la parte superior de la tarjeta de la controladora.

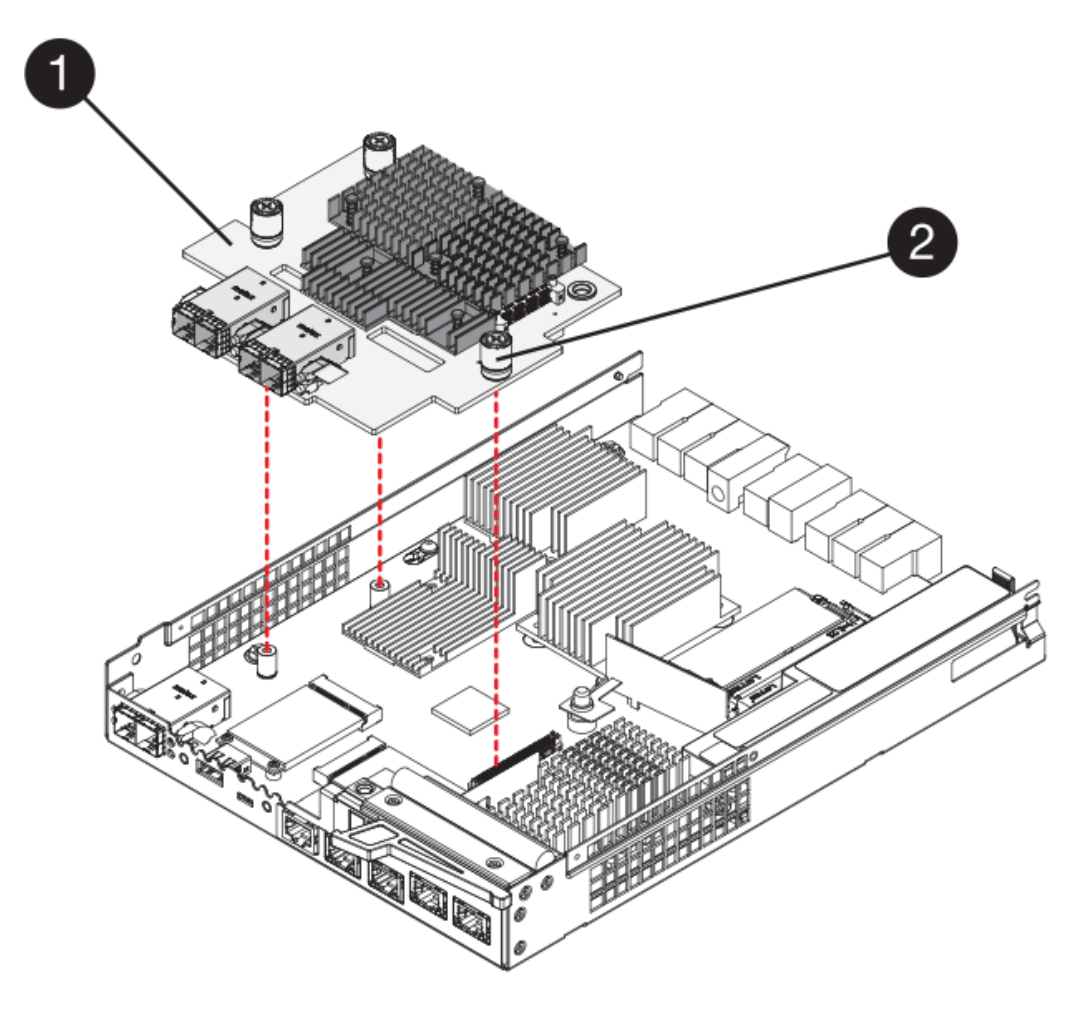

- **(1)** *Tarjeta de interfaz del host*
- **(2)** *thumbtornillos*
- 5. Coloque la HIC en una superficie sin estática.

## **Paso 3: Instale una controladora nueva (simple)**

Instale un compartimento de controladoras nuevo para sustituir el que presenta errores.

#### **Paso 3a: Instalación de la batería (simple)**

Instale la batería en el compartimento de controladoras de reemplazo. Puede instalar la batería que quitó del compartimento de controladoras original o instalar una batería nueva que haya pedido.

#### **Pasos**

1. Desembale el contenedor del controlador de repuesto y configúrelo en una superficie plana y sin estática de modo que la cubierta extraíble quede orientada hacia arriba.

Guarde los materiales de empaque que se deben usar para enviar el compartimento de controladoras con errores.

- 2. Presione el botón de cubierta y deslice la cubierta hacia fuera.
- 3. Oriente el compartimento de la controladora de manera que la ranura de la batería esté orientada hacia usted.

4. Inserte la batería en el compartimento del controlador ligeramente hacia abajo.

Debe insertar la brida metálica en la parte frontal de la batería en la ranura de la parte inferior del compartimento del controlador y deslizar la parte superior de la batería por debajo del pasador de alineación pequeño en el lado izquierdo del contenedor.

5. Mueva el pestillo de la batería hacia arriba para fijar la batería.

Cuando el pestillo hace clic en su lugar, la parte inferior del pestillo se engancha a una ranura metálica del chasis.

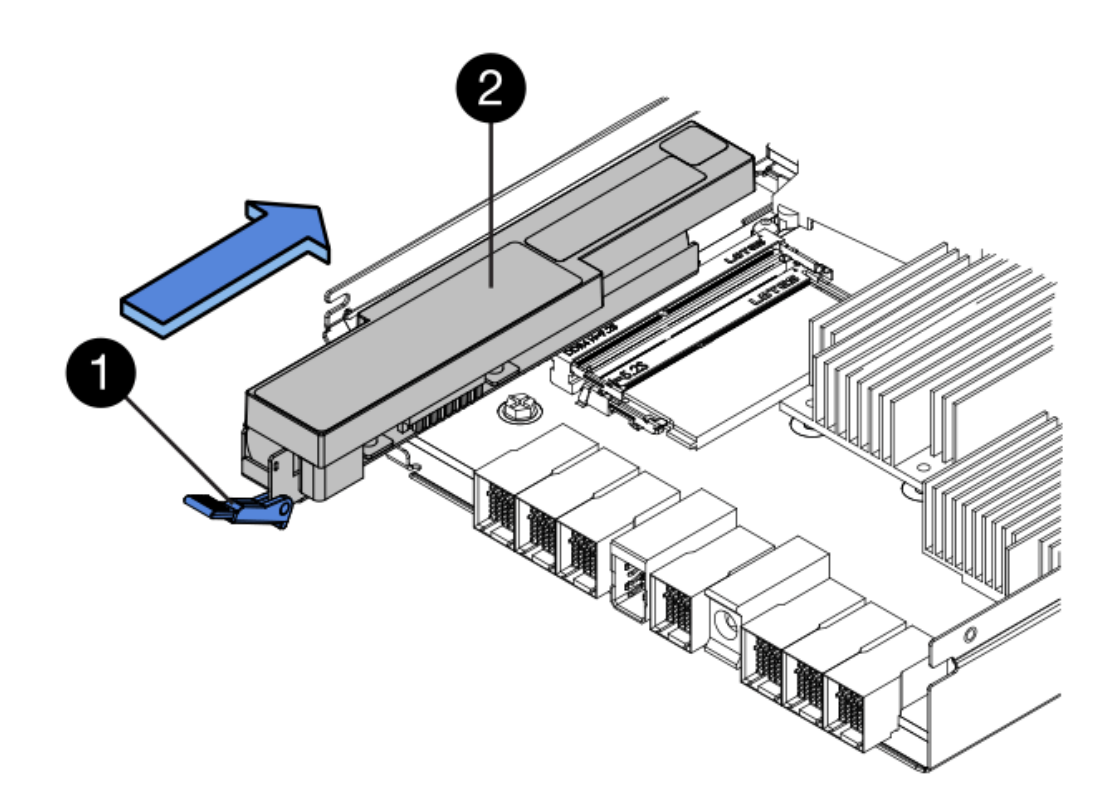

- **(1)** *pestillo de liberación de la batería*
- **(2)** *Battery*
- 6. Gire el compartimento de controladoras para confirmar que la batería se ha instalado correctamente.

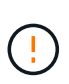

**Posible daño de hardware** — la brida metálica de la parte frontal de la batería debe estar completamente insertada en la ranura del contenedor del controlador (como se muestra en la primera figura). Si la batería no está instalada correctamente (como se muestra en la segunda figura), la brida metálica podría entrar en contacto con la placa del controlador, causando daños al controlador cuando se aplica alimentación.

◦ **Correcto** — la brida metálica de la batería está completamente insertada en la ranura del controlador:

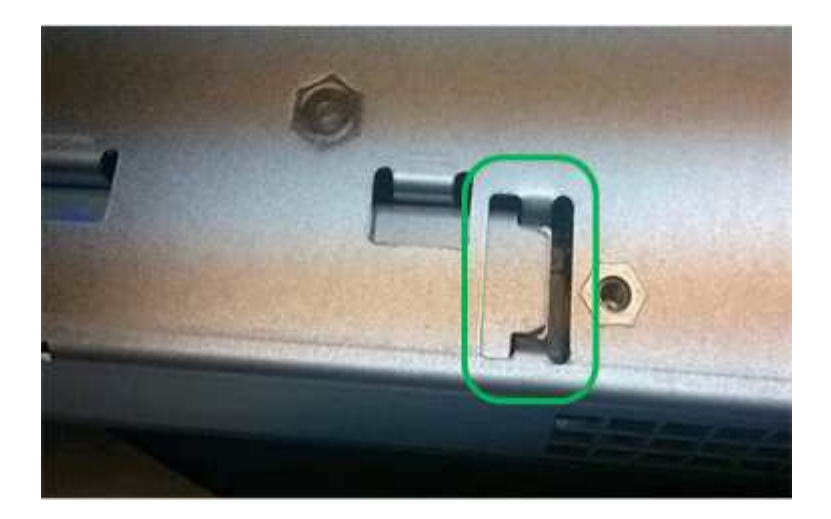

◦ **Incorrecto** — la brida metálica de la batería no está insertada en la ranura del controlador:

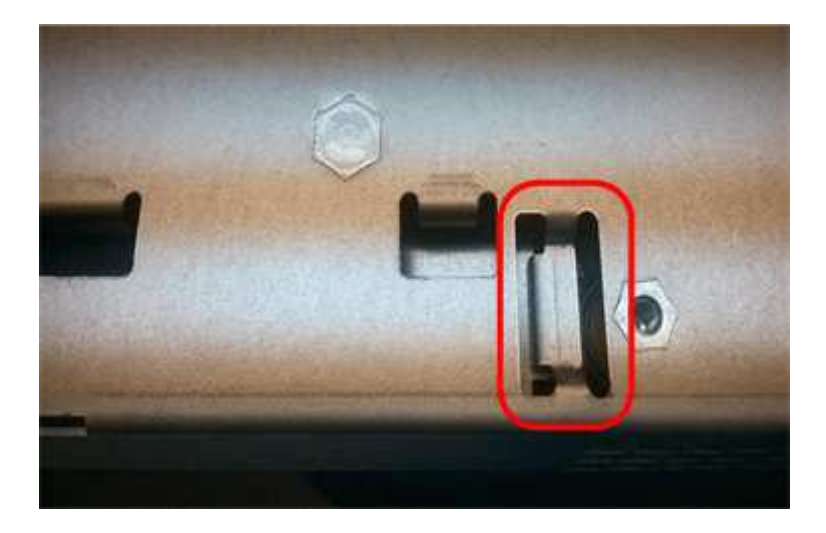

#### **Paso 3b: Instale la tarjeta de interfaz del host (simple)**

Si quitó una tarjeta de interfaz del host (HIC) del contenedor de controladora original, instale esa HIC en el nuevo contenedor de controladora.

#### **Pasos**

- 1. Con un destornillador Phillips del número 1, quite los cuatro tornillos que fijan la placa frontal vacía al compartimento de la controladora de repuesto y quite la placa frontal.
- 2. Alinee los tres tornillos de ajuste manual de la HIC con los orificios correspondientes de la controladora y alinee el conector de la parte inferior de la HIC con el conector de la interfaz HIC de la tarjeta controladora.

Tenga cuidado de no arañar ni golpear los componentes en la parte inferior de la HIC o en la parte superior de la tarjeta de la controladora.

3. Baje con cuidado la HIC en su lugar y coloque el conector de la HIC presionando suavemente en la HIC.

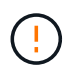

Posible daño en el equipo - tenga mucho cuidado de no pellizcar el conector de la cinta de oro para los LED del controlador entre la HIC y los tornillos de mariposa.

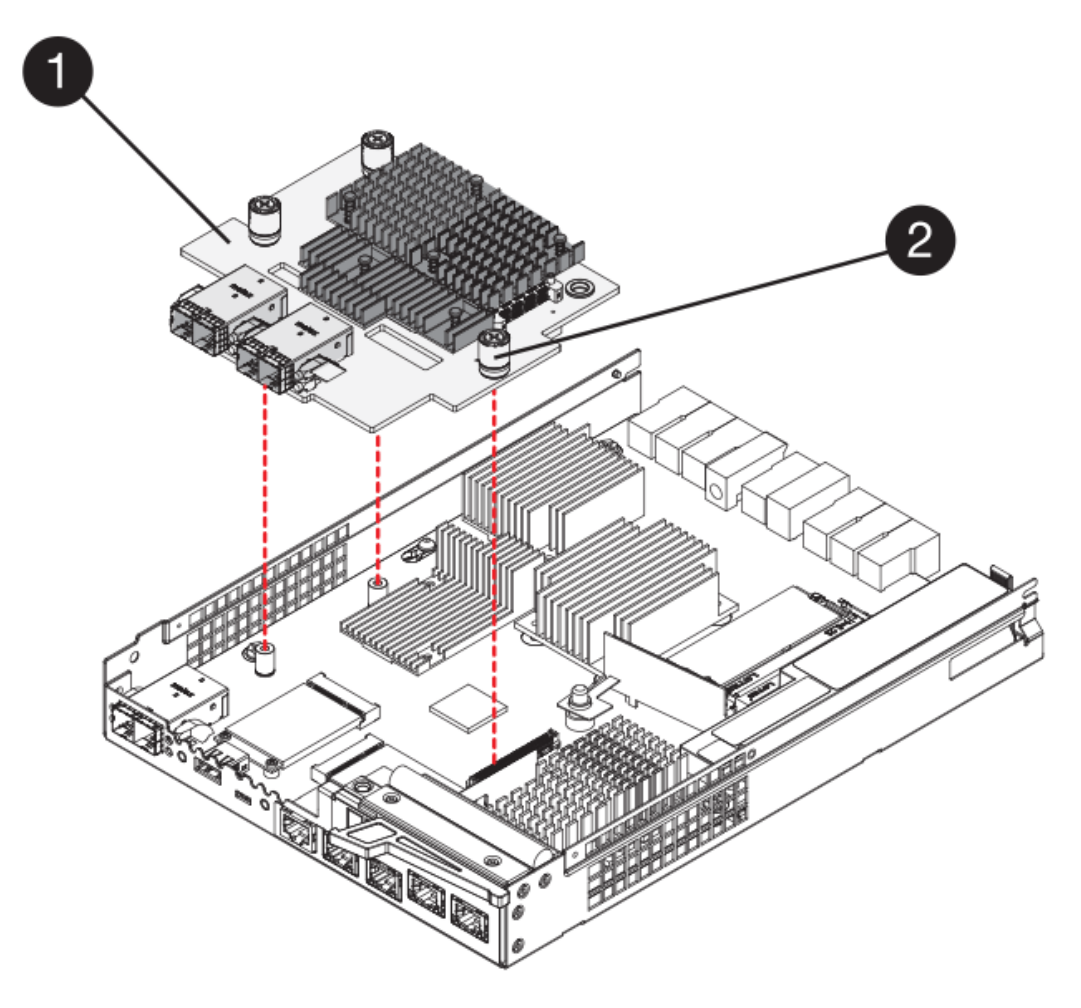

- **(1)** *Tarjeta de interfaz del host*
- **(2)** *thumbtornillos*
- 4. Apriete a mano los tornillos de mariposa HIC.

No utilice un destornillador, o puede apretar los tornillos en exceso.

5. Con un destornillador Phillips del número 1, conecte la placa frontal de la HIC que quitó del compartimento de controladoras original al nuevo compartimento de controladoras con cuatro tornillos.

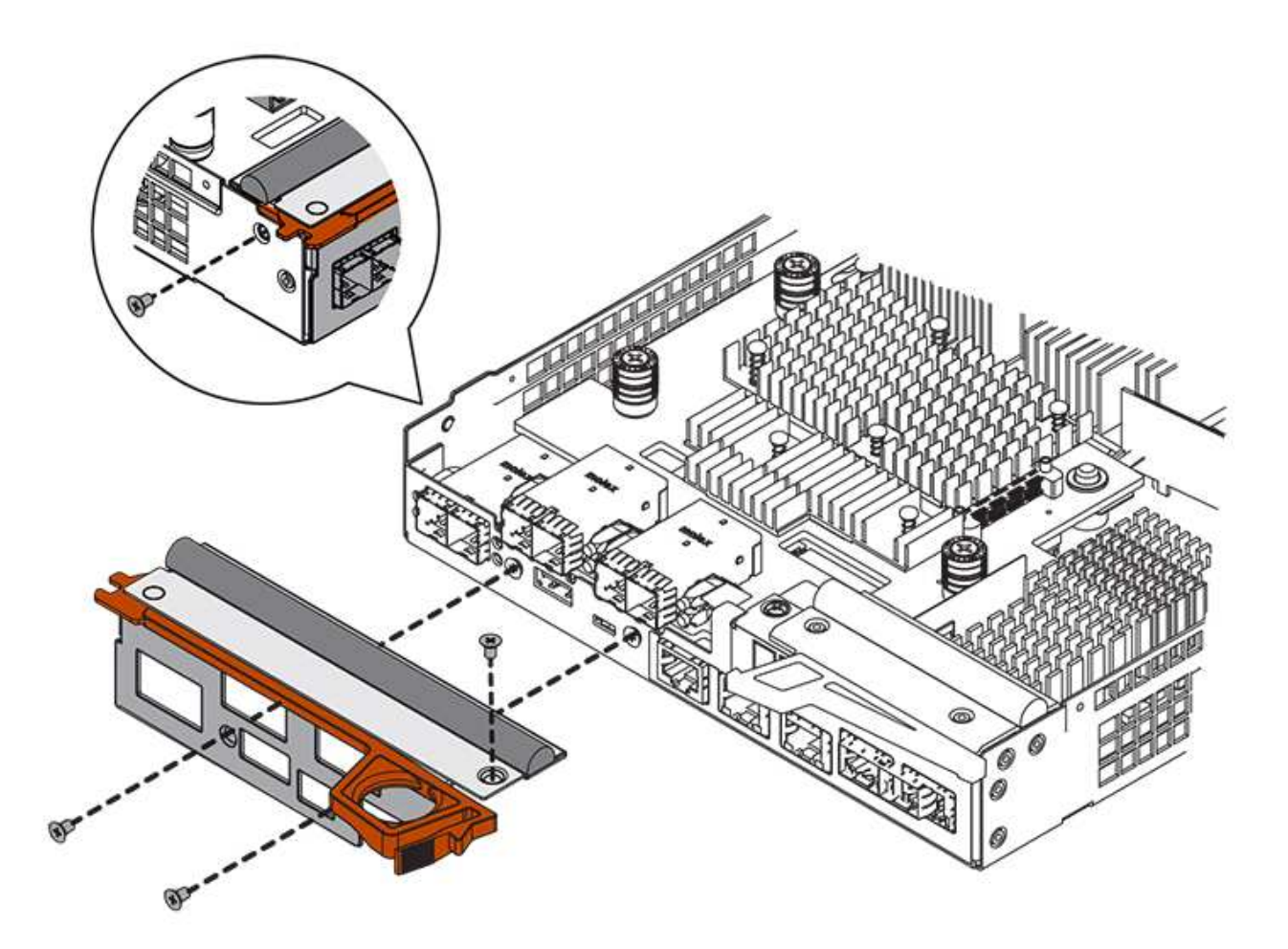

#### **Paso 3c: Instale el contenedor de controladora nuevo (simple)**

Después de instalar la batería y la HIC, si se instaló inicialmente uno, puede instalar el compartimento de controladoras nuevo en la bandeja de controladoras.

#### **Pasos**

- 1. Vuelva a instalar la cubierta en el contenedor del controlador deslizando la cubierta de atrás hacia delante hasta que el botón haga clic.
- 2. Gire el contenedor del controlador de manera que la cubierta extraíble quede orientada hacia abajo.
- 3. Con el asa de leva en la posición abierta, deslice completamente el contenedor del controlador en la bandeja del controlador.

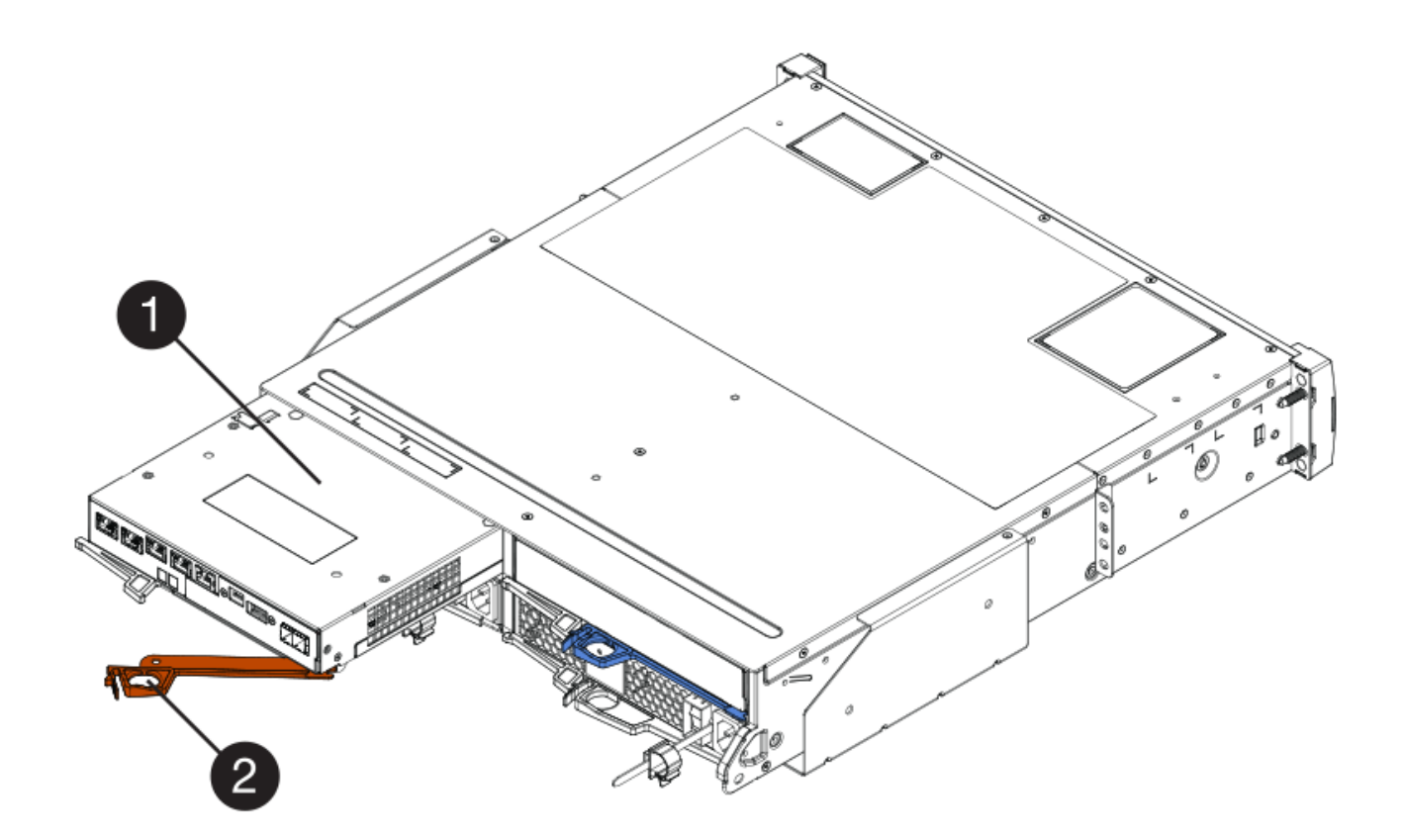

- **(1)** *Controller canister*
- **(2)** *Cam handle*
- 4. Mueva la palanca de leva hacia la izquierda para bloquear el contenedor del controlador en su lugar.
- 5. Instale los SFP desde la controladora original en los puertos de host de la controladora nueva y vuelva a conectar todos los cables.

Si está usando más de un protocolo de host, asegúrese de instalar los SFP en los puertos de host correctos.

6. Determine cómo se asignará una dirección IP a la controladora de reemplazo, según se haya conectado el puerto Ethernet 1 (con la etiqueta P1) a una red con un servidor DHCP y si todas las unidades están protegidas.

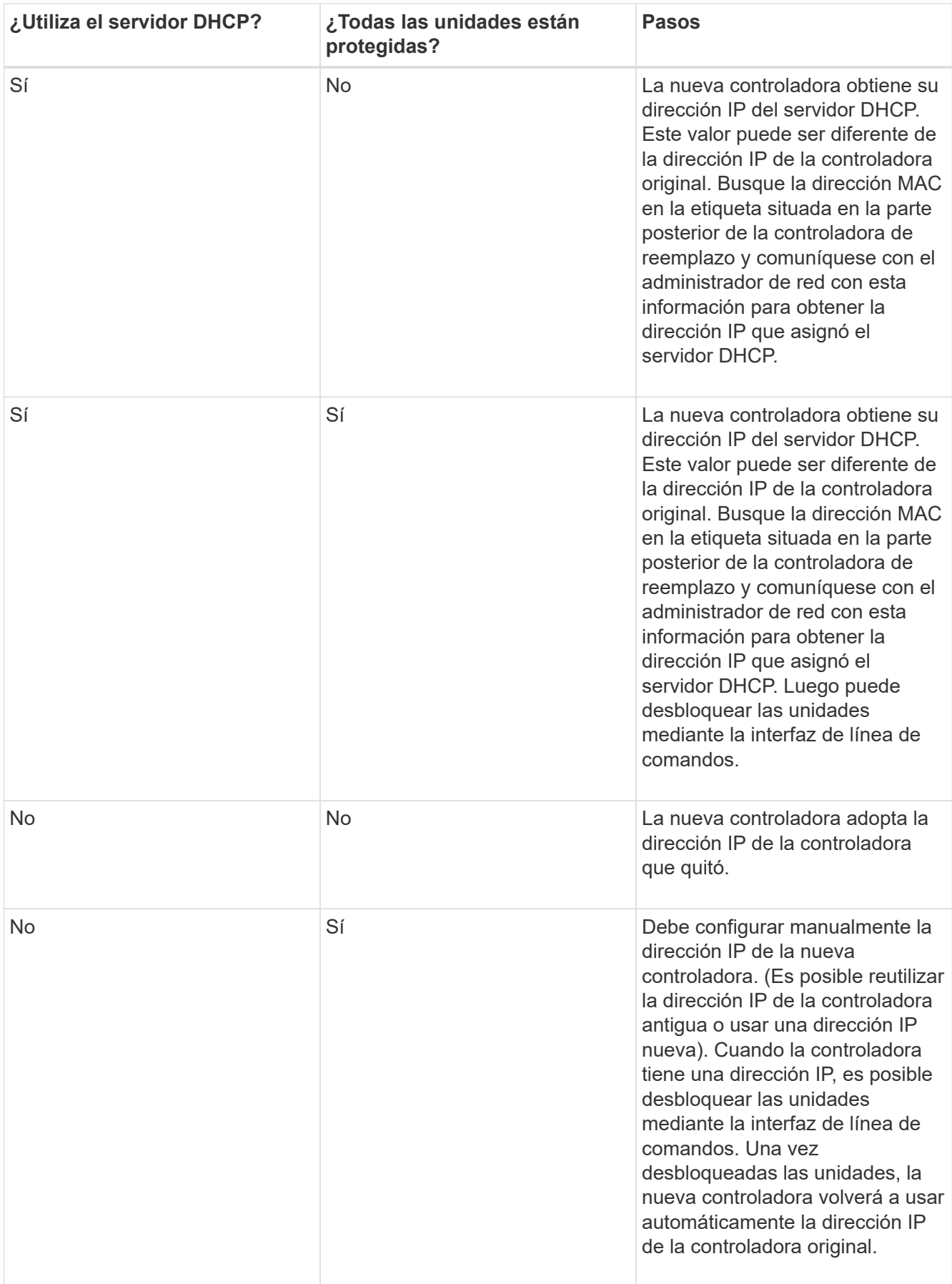

## **Paso 4: Sustitución completa de la controladora (simple)**

Encienda la bandeja de controladoras, recoja datos de soporte y reanude operaciones.

#### **Pasos**

- 1. Encienda los dos switches de alimentación que se encuentran en la parte posterior de la bandeja de controladoras.
	- No apague los interruptores de alimentación durante el proceso de encendido, que normalmente tarda 90 segundos o menos en completarse.
	- Los ventiladores de cada bandeja son muy altos cuando se inician por primera vez. El ruido fuerte durante el arranque es normal.
- 2. Cuando se arranca la controladora, compruebe los LED de la controladora y la pantalla de siete segmentos.
	- La pantalla de siete segmentos muestra la secuencia de repetición **OS**, **SD**, *blank* para indicar que el controlador está realizando el procesamiento de comienzo del día (SOD). Una vez que se inició correctamente una controladora, su pantalla de siete segmentos debe mostrar el ID de soporte.
	- El LED de atención ámbar del controlador se enciende y se apaga, a menos que se produzca un error.
	- Se encienden los indicadores LED verdes de Host Link.

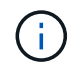

La figura muestra un contenedor de controladora de ejemplo. La controladora puede tener un número diferente y otro tipo de puertos de host.

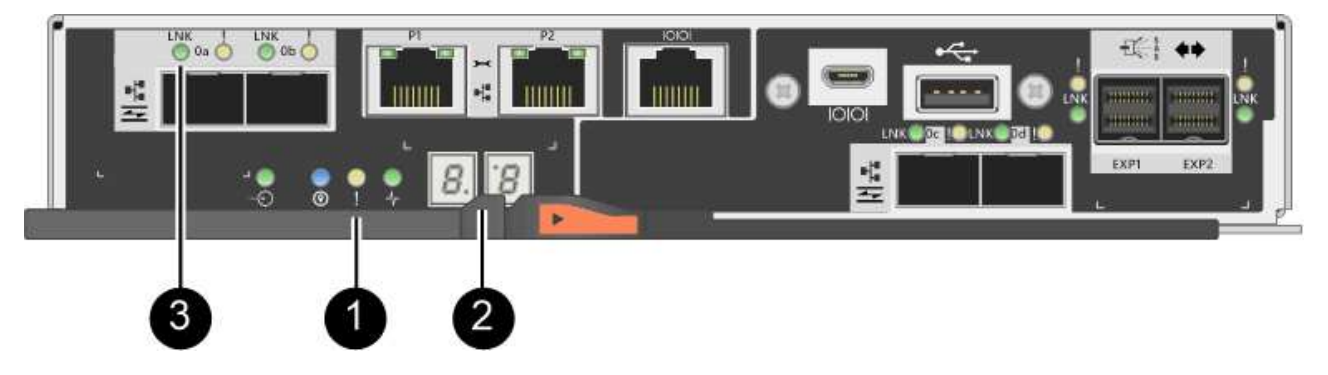

- **(1)** *LED de atención (ámbar)*
- **(2)** *pantalla de siete segmentos*
- **(3)** *Host Link LEDs*
- 3. Si alguno de los LED de atención de la bandeja de controladoras permanece encendido, compruebe que el compartimento de controladoras se haya instalado correctamente y que todos los cables estén conectados correctamente. Si es necesario, vuelva a instalar el contenedor de la controladora.

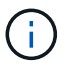

Si no puede resolver el problema, póngase en contacto con el soporte técnico.

4. Si la cabina de almacenamiento tiene unidades seguras, importe la clave de seguridad de la unidad; de lo contrario, vaya al paso siguiente. Siga el procedimiento adecuado a continuación para una cabina de almacenamiento con todas las unidades seguras o un conjunto de unidades seguras o no seguras.

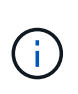

*Unsable* son unidades sin asignar, unidades de repuesto globales o unidades que forman parte de un grupo de volúmenes o un pool que no están protegidas por la función Drive Security. *Secure Drives* son unidades asignadas que forman parte de un grupo de volúmenes o pool de discos protegido mediante Drive Security.

#### ◦ **Sólo unidades seguras (no unidades no seguras)**:

- i. Acceda a la interfaz de línea de comandos (CLI) de la cabina de almacenamiento.
- ii. Introduzca el siguiente comando para importar la clave de seguridad:

```
import storageArray securityKey file="C:/file.slk"
passPhrase="passPhrase";
```
donde:

- C:/file.slk representa la ubicación del directorio y el nombre de la clave de seguridad de la unidad
- passPhrase Es la frase de contraseña necesaria para desbloquear el archivo una vez que se importó la clave de seguridad, se reinicia la controladora y la nueva controladora adopta la configuración guardada de la cabina de almacenamiento.
- iii. Vaya al siguiente paso para confirmar que el estado de la nueva controladora es óptimo.

#### ◦ **Mezcla de unidades seguras y no seguras**:

- i. Recoja el bundle de soporte y abra el perfil de la cabina de almacenamiento.
- ii. Busque y registre todas las ubicaciones de las unidades no seguras que se encuentran en el paquete de soporte.
- iii. Apague el sistema.
- iv. Quite las unidades no seguras.
- v. Sustituya la controladora.
- vi. Encienda el sistema y espere a que la pantalla de siete segmentos muestre el número de bandeja.
- vii. En SANtricity System Manager, seleccione MENU:Configuración[sistema].
- viii. En la sección Gestión de claves de seguridad, seleccione **Crear/Cambiar clave** para crear una nueva clave de seguridad.
- ix. Seleccione **Desbloquear unidades seguras** para importar la clave de seguridad que guardó.
- x. Ejecute el set allDrives nativeState Comando de la CLI.

La controladora se reiniciará automáticamente.

- xi. Espere a que el controlador se inicie y a que la pantalla de siete segmentos muestre el número de bandeja o un L5 parpadeante.
- xii. Apague el sistema.
- xiii. Vuelva a instalar las unidades no seguras.
- xiv. Restablece la controladora mediante System Manager de SANtricity.
- xv. Encienda el sistema y espere a que la pantalla de siete segmentos muestre el número de bandeja.

xvi. Vaya al siguiente paso para confirmar que el estado de la nueva controladora es óptimo.

- 5. En SANtricity System Manager, confirme que el estado de la nueva controladora es óptimo.
	- a. Seleccione **hardware**.
	- b. Para la bandeja del controlador, seleccione **Mostrar parte posterior de la bandeja**.
	- c. Seleccione el compartimento de controladoras que reemplazó.
	- d. Seleccione **Ver configuración**.
	- e. Confirme que el estado \* del controlador es óptimo.
	- f. Si el estado no es óptimo, resalte el controlador y seleccione **colocar en línea**.
- 6. Cuando la controladora vuelva a estar en línea, compruebe si se notificó una discrepancia NVSRAM en Recovery Guru.
	- a. Si se informa de una discrepancia de NVSRAM, actualice NVSRAM con el siguiente comando SMcli:

```
SMcli <controller A IP> <controller B IP> -u admin -p <password> -k
-c "download storageArray NVSRAM
file=\"C:\Users\testuser\Downloads\NVSRAM .dlp file>\"
forceDownload=TRUE;"
```
La -k el parámetro se requiere si la cabina no es https segura.

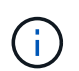

Si no se puede completar el comando SMcli, póngase en contacto con ["Asistencia técnica](https://www.netapp.com/company/contact-us/support/) [de NetApp"](https://www.netapp.com/company/contact-us/support/) o inicie sesión en ["Sitio de soporte de NetApp"](https://mysupport.netapp.com) para crear un caso.

- 7. Recoja datos de soporte para la cabina de almacenamiento mediante SANtricity System Manager.
	- a. Seleccione menú:Soporte[Centro de soporte > \*Diagnóstico].
	- b. Seleccione **recopilar datos de soporte**.
	- c. Haga clic en **recoger**.

El archivo se guarda en la carpeta de descargas del explorador con el nombre **support-data.7z**.

#### **El futuro**

Se completó el reemplazo de una controladora. Es posible reanudar las operaciones normales.

#### **Información de copyright**

Copyright © 2024 NetApp, Inc. Todos los derechos reservados. Imprimido en EE. UU. No se puede reproducir este documento protegido por copyright ni parte del mismo de ninguna forma ni por ningún medio (gráfico, electrónico o mecánico, incluidas fotocopias, grabaciones o almacenamiento en un sistema de recuperación electrónico) sin la autorización previa y por escrito del propietario del copyright.

El software derivado del material de NetApp con copyright está sujeto a la siguiente licencia y exención de responsabilidad:

ESTE SOFTWARE LO PROPORCIONA NETAPP «TAL CUAL» Y SIN NINGUNA GARANTÍA EXPRESA O IMPLÍCITA, INCLUYENDO, SIN LIMITAR, LAS GARANTÍAS IMPLÍCITAS DE COMERCIALIZACIÓN O IDONEIDAD PARA UN FIN CONCRETO, CUYA RESPONSABILIDAD QUEDA EXIMIDA POR EL PRESENTE DOCUMENTO. EN NINGÚN CASO NETAPP SERÁ RESPONSABLE DE NINGÚN DAÑO DIRECTO, INDIRECTO, ESPECIAL, EJEMPLAR O RESULTANTE (INCLUYENDO, ENTRE OTROS, LA OBTENCIÓN DE BIENES O SERVICIOS SUSTITUTIVOS, PÉRDIDA DE USO, DE DATOS O DE BENEFICIOS, O INTERRUPCIÓN DE LA ACTIVIDAD EMPRESARIAL) CUALQUIERA SEA EL MODO EN EL QUE SE PRODUJERON Y LA TEORÍA DE RESPONSABILIDAD QUE SE APLIQUE, YA SEA EN CONTRATO, RESPONSABILIDAD OBJETIVA O AGRAVIO (INCLUIDA LA NEGLIGENCIA U OTRO TIPO), QUE SURJAN DE ALGÚN MODO DEL USO DE ESTE SOFTWARE, INCLUSO SI HUBIEREN SIDO ADVERTIDOS DE LA POSIBILIDAD DE TALES DAÑOS.

NetApp se reserva el derecho de modificar cualquiera de los productos aquí descritos en cualquier momento y sin aviso previo. NetApp no asume ningún tipo de responsabilidad que surja del uso de los productos aquí descritos, excepto aquello expresamente acordado por escrito por parte de NetApp. El uso o adquisición de este producto no lleva implícita ninguna licencia con derechos de patente, de marcas comerciales o cualquier otro derecho de propiedad intelectual de NetApp.

Es posible que el producto que se describe en este manual esté protegido por una o más patentes de EE. UU., patentes extranjeras o solicitudes pendientes.

LEYENDA DE DERECHOS LIMITADOS: el uso, la copia o la divulgación por parte del gobierno están sujetos a las restricciones establecidas en el subpárrafo (b)(3) de los derechos de datos técnicos y productos no comerciales de DFARS 252.227-7013 (FEB de 2014) y FAR 52.227-19 (DIC de 2007).

Los datos aquí contenidos pertenecen a un producto comercial o servicio comercial (como se define en FAR 2.101) y son propiedad de NetApp, Inc. Todos los datos técnicos y el software informático de NetApp que se proporcionan en este Acuerdo tienen una naturaleza comercial y se han desarrollado exclusivamente con fondos privados. El Gobierno de EE. UU. tiene una licencia limitada, irrevocable, no exclusiva, no transferible, no sublicenciable y de alcance mundial para utilizar los Datos en relación con el contrato del Gobierno de los Estados Unidos bajo el cual se proporcionaron los Datos. Excepto que aquí se disponga lo contrario, los Datos no se pueden utilizar, desvelar, reproducir, modificar, interpretar o mostrar sin la previa aprobación por escrito de NetApp, Inc. Los derechos de licencia del Gobierno de los Estados Unidos de América y su Departamento de Defensa se limitan a los derechos identificados en la cláusula 252.227-7015(b) de la sección DFARS (FEB de 2014).

#### **Información de la marca comercial**

NETAPP, el logotipo de NETAPP y las marcas que constan en <http://www.netapp.com/TM>son marcas comerciales de NetApp, Inc. El resto de nombres de empresa y de producto pueden ser marcas comerciales de sus respectivos propietarios.